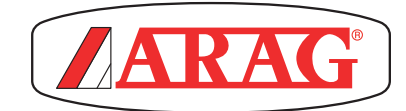

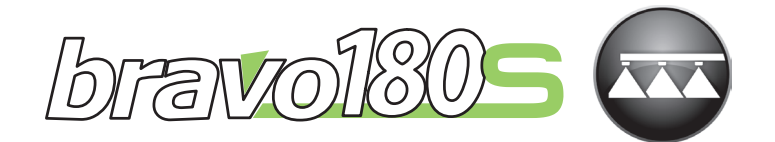

# КОМПЬЮТЕР СЕРИИ BRAVO 180S ДЛЯ ПОЛЕВЫХ ОПРЫСКИВАТЕЛЕЙ

 $C\in$ 

46718XXXX

*Версия ПО 1.6.X*

УСТАНОВКА, ЭКСПЛУАТАЦИЯ И ТЕХОБСЛУЖИВАНИЕ

<span id="page-1-0"></span>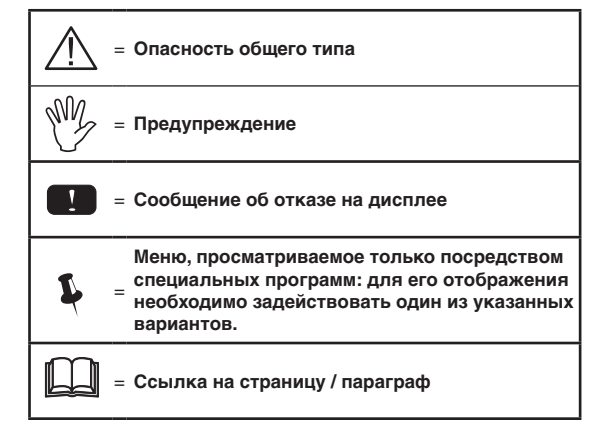

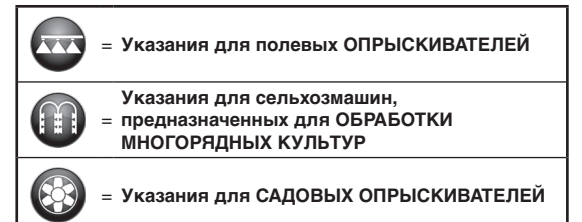

*Это руководство является неотъемлемой частью поставляемого оборудования и должно всегда передаваться вместе с ним в случае продажи или перехода к другому владельцу. Храните руководство для будущих консультаций. Компания ARAG оставляет за собой право вносить изменения в спецификации и инструкции изделия в любой момент и безо всякого предварительного уведомления.*

2

## **• [Обозначение символов.........................................................2](#page-1-0) • [Введение и информация по пользованию инструкцией4](#page-3-0) • [Способы использования инструкции](#page-3-0) ................................4 • [Ограничения в использовании............................................4](#page-3-0) • Ответственность [....................................................................4](#page-3-0) 1 [Описание изделия..................................................................5](#page-4-0) 2 [Bravo DSB.................................................................................5](#page-4-0) 3 [Риск и меры предосторожности до начала монтажа](#page-4-0) .....5 4 [Назначение оборудования....................................................5](#page-4-0) 5 [Меры предосторожности......................................................5](#page-4-0) 6 Содержимое упаковки [..........................................................6](#page-5-0) 7 [Расположение на сельскохозяйственной машине](#page-6-0) ..........7** 7.1 [Рекомендуемое расположение компонентов системы7](#page-6-0) 7.2 [Расположение компьютера...........................................9](#page-8-0) 7.3 [Крепление кронштейна...............................................10](#page-9-0) 7.4 [Расположение блока управления...............................10](#page-9-0) 7.5 [Расположение гидравлического блока......................10](#page-9-0) **8 [Соединение компьютера с сельхозмашиной..................11](#page-10-0)** 8.1 [Общие меры предосторожности по правильному](#page-10-0)  [расположению кабелей...............................................11](#page-10-0) 8.2 [Подключение электропитания...................................12](#page-11-0) **9 [Соединение кабелей с блоком управления,](#page-12-0)  [гидравлическим блоком и функциональными](#page-12-0)  устройствами [........................................................................13](#page-12-0)** 9.1 [Соединение многополюсных разъемов](#page-12-0) .....................13 9.2 [Соединение клапанов блока управления](#page-12-0) .................13 9.3 [Соединение гидравлических клапанов.....................14](#page-13-0) [9.4 Соединение датчиков и других функциональных](#page-14-0)  [устройств......................................................................15](#page-14-0) 9.5 Флеш-накопитель [........................................................15](#page-14-0) **10 Программирование [..............................................................16](#page-15-0)** 10.1 [Включение / выключение компьютера......................16](#page-15-0) 10.2 [Клавиши для программирования](#page-16-0) ...............................17 **11 [Продвинутое программирование......................................18](#page-17-0)** 11.1 [Проверки и контроль до программирования](#page-17-0) ............18 11.2 [Язык..............................................................................19](#page-18-0) 11.3 Ед. измерения [..............................................................19](#page-18-0) 11.4 К-во секций [..................................................................19](#page-18-0) 11.5 [Ширина штанги.............................................................19](#page-18-0) 11.6 Изменяем.норм.в. [........................................................19](#page-18-0) 11.7 Датчик скорости [..........................................................20](#page-19-0) 11.8 [Клапаны........................................................................21](#page-20-0) 11.9 [Расходомер...................................................................21](#page-20-0) 11.10 [Постоянная расходомера............................................21](#page-20-0) 11.11 Датчик давления [.........................................................22](#page-21-0) 11.12 [Вычисление расх. ........................................................22](#page-21-0)  $11.13$   $\Pi$ o 11.14 [Кол-во форсунок .........................................................22](#page-21-0) 11.15 Ис

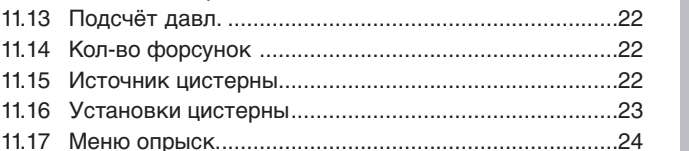

## **СОДЕРЖАНИЕ**

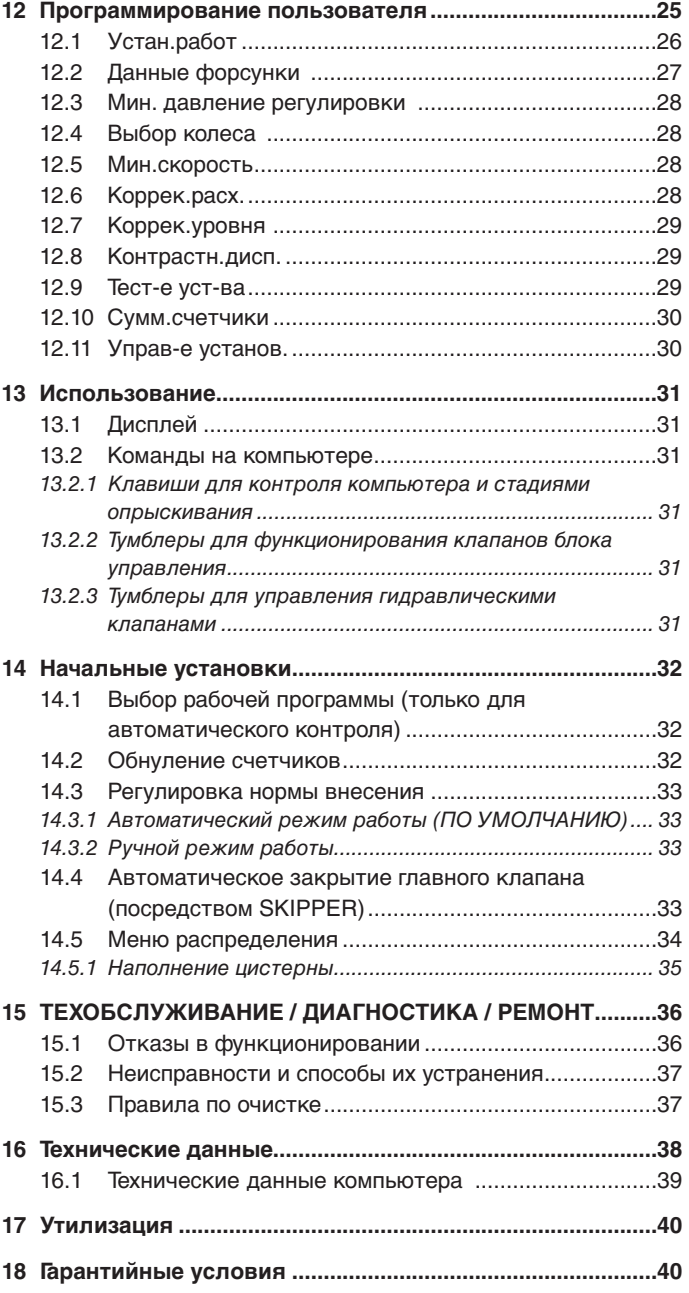

## <span id="page-3-0"></span>• ВВЕДЕНИЕ И ИНФОРМАЦИЯ ПО ПОЛЬЗОВАНИЮ ИНСТРУКЦИЕЙ

В настоящей инструкции содержится информация по монтажу, соединению и настройке компьютера типоряда BRAVO 180S. Дополнительная информация по каждой отдельной модели компьютера дается на специальных карточках, предоставленных в исключительное распоряжение установщика.

#### • СПОСОБЫ ИСПОЛЬЗОВАНИЯ ИНСТРУКЦИИ

В разделе, посвященном установке, специально использована техническая терминология в связи с тем, что эта часть предназначена исключительным образом установщикам, а не конечному пользователю.

**УСТАНОВКУ ДОЛЖНЫ ВЫПОЛНЯТЬ УПОЛНОМОЧЕННЫЕ РАБОТНИКИ С СООТВЕТСТВУЮЩИМ УРОВНЕМ ПОДГОТОВКИ. ИЗГОТОВИТЕЛЬ НЕ НЕСЕТ ОТВЕТСТВЕННОСТЬ ЗА ЛЮБОЕ ИСПОЛЬЗОВАНИЕ НАСТОЯЩЕЙ ИНСТРУКЦИИ НЕУПОЛНОМОЧЕННЫМ И НЕКОМПЕТЕНТНЫМ ПЕРСОНАЛОМ.**

#### • ОГРАНИЧЕНИЯ В ИСПОЛЬЗОВАНИИ

На этапах монтажа дается описание компьютера общего назначения, поэтому будет опущено упоминание конкретных моделей, за исключением ситуаций, когда установка касается одной типологии компьютеров.

#### **ОТВЕТСТВЕННОСТЬ**

Установщик несет ответственность за безукоризненное выполнение всех операций, касающихся установки, чтобы предоставить конечному пользователю отлично функционирующую систему, независимо от того, поставляется ли она с компонентами ARAG или другого изготовителя.

Компания ARAG рекомендует всегда использовать свои детали при установке систем управления.

Если установщик решит использовать компоненты других производителей, фактически не меняя частей системы или электропроводки, ответственность за это лежит на его ответственности.

Установщик должен проверить, чтобы компоненты и аксессуары других изготовителей подходили к цели.

В случае повреждения по одной из вышеуказанных причин компьютера или деталей ARAG, монтированных вместе с компонентами других изготовителей, на компьютер и детали не будет распространяться ни прямая ни косвенная гарантии.

## <span id="page-4-0"></span>ОПИСАНИЕ ИЗДЕЛИЯ

Приобретенное вами оборудование — это компьютер, который после соединения с клапаном или блоком управления позволяет управлять всеми этапами обработки в сельском хозяйстве непосредственно с кабины трактора, в которой он установлен.

Компьютеры могут соединяться с разными типами датчиков.

Компьютер напрямую соединяется с системой посредством двух кабелей, которые подсоединяются к клапанам блока управления, гидравлического блока и к датчикам. В кабине трактора остаются лишь те механизмы управления, которые необходимы для комплексного управления системой, что обеспечивает бóльшую безопасность во время работы.

Дисплей компьютеров BRAVO 18x позволяет оператору постоянно контролировать все параметры, касающиеся выполняемой обработки (скорость трактора, количество вылитой жидкости, общая обработанная площадь и другие).

## 2 BRAVO DSB

Компания ARAG разработала и выпустила систему диагностики для компьютеров серии Bravo, а также соответствующее оборудование, которое может быть соединено с ними.

Посредством BRAVO DSB (**код 467003**) можно выполнить эффективный диагноз компьютера, блока управления и всей системы, что позволяет найти подходящий способ для разрешения найденных проблем.

#### 3 РИСК И МЕРЫ ПРЕДОСТОРОЖНОСТИ ДО НАЧАЛА МОНТАЖА

**Все монтажные операции должны выполняться после отключения батареи. Используйте необходимые для работы инструменты и обеспечьте себя необходимыми средствами защиты, если в этом возникает потребность.**

**Для выполнения тестирования или имитации обработки используйте ИСКЛЮЧИТЕЛЬНО чистую воду: применение химических препаратов для имитации обработки может нанести серьезные травмы находящимся поблизости людям.**

#### 4 НАЗНАЧЕНИЕ ОБОРУДОВАНИЯ

**Устройство было спроектировано для установки на садовые и полевые опрыскиватели.**

**Оборудование спроектировано и выполнено в соответствии с требованиями директивы EN ISO 14982 (Электромагнитная совместимость — сельскохозяйственные и лесоводческие машины), гармонизированной стандартом 2004/108/СЕ.**

#### 5 МЕРЫ ПРЕДОСТОРОЖНОСТИ

- **Не выставляйте оборудование под струи воды.**
	- **Не используйте растворители или бензин для очистки внешних поверхностей.**
		- **Не прочищайте аппарат струей воды.**
		- **Соблюдайте указанное напряжение питания (12 В пост. тока).**
		- **В случае выполнения дуговых сварок отсоедините разъемы BRAVO и токоподводящие кабели.**
		- **Используйте только оригинальные аксессуары и запасные части компании ARAG.**

## <span id="page-5-0"></span>6 СОДЕРЖИМОЕ УПАКОВКИ

В таблице снизу указываются компоненты, которые вы найдете внутри упаковки компьютера BRAVO:

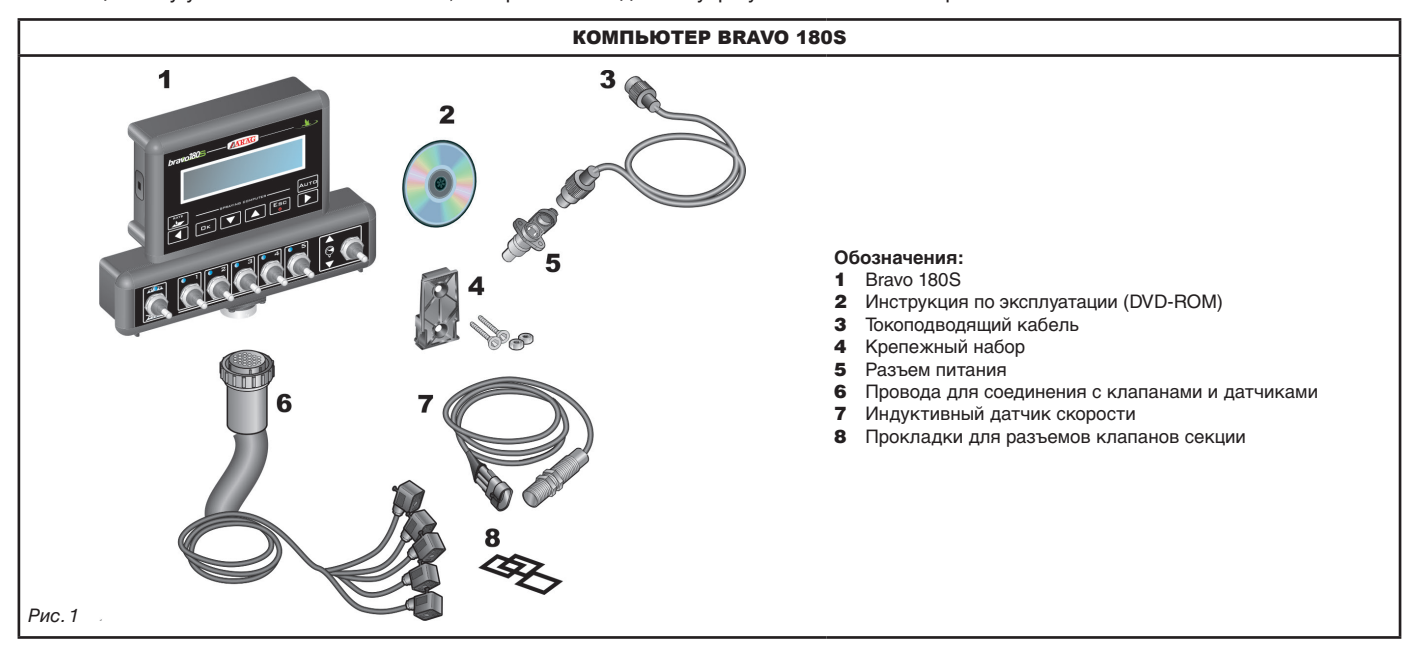

<span id="page-5-2"></span><span id="page-5-1"></span>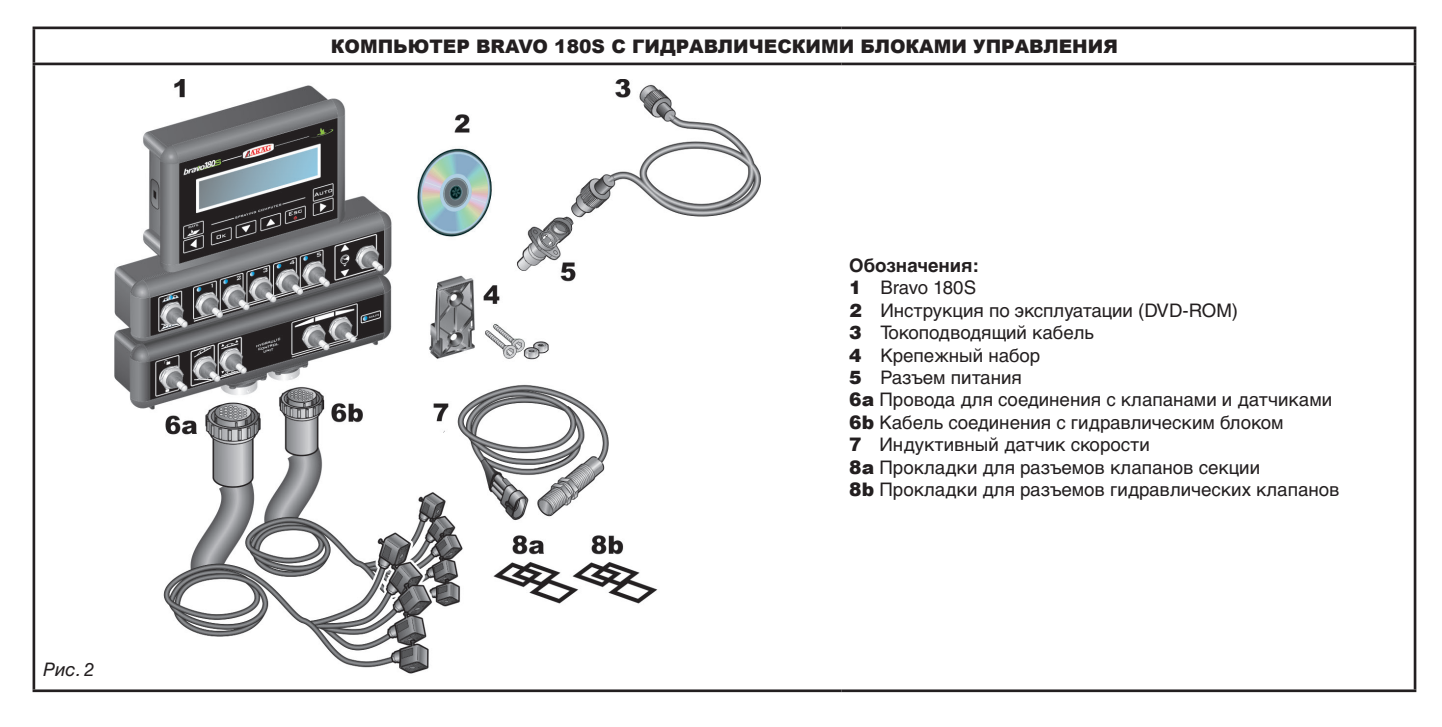

## <span id="page-6-0"></span>7 РАСПОЛОЖЕНИЕ НА СЕЛЬСКОХОЗЯЙСТВЕННОЙ МАШИНЕ

**7.1 Рекомендуемое расположение компонентов системы**

<span id="page-6-1"></span>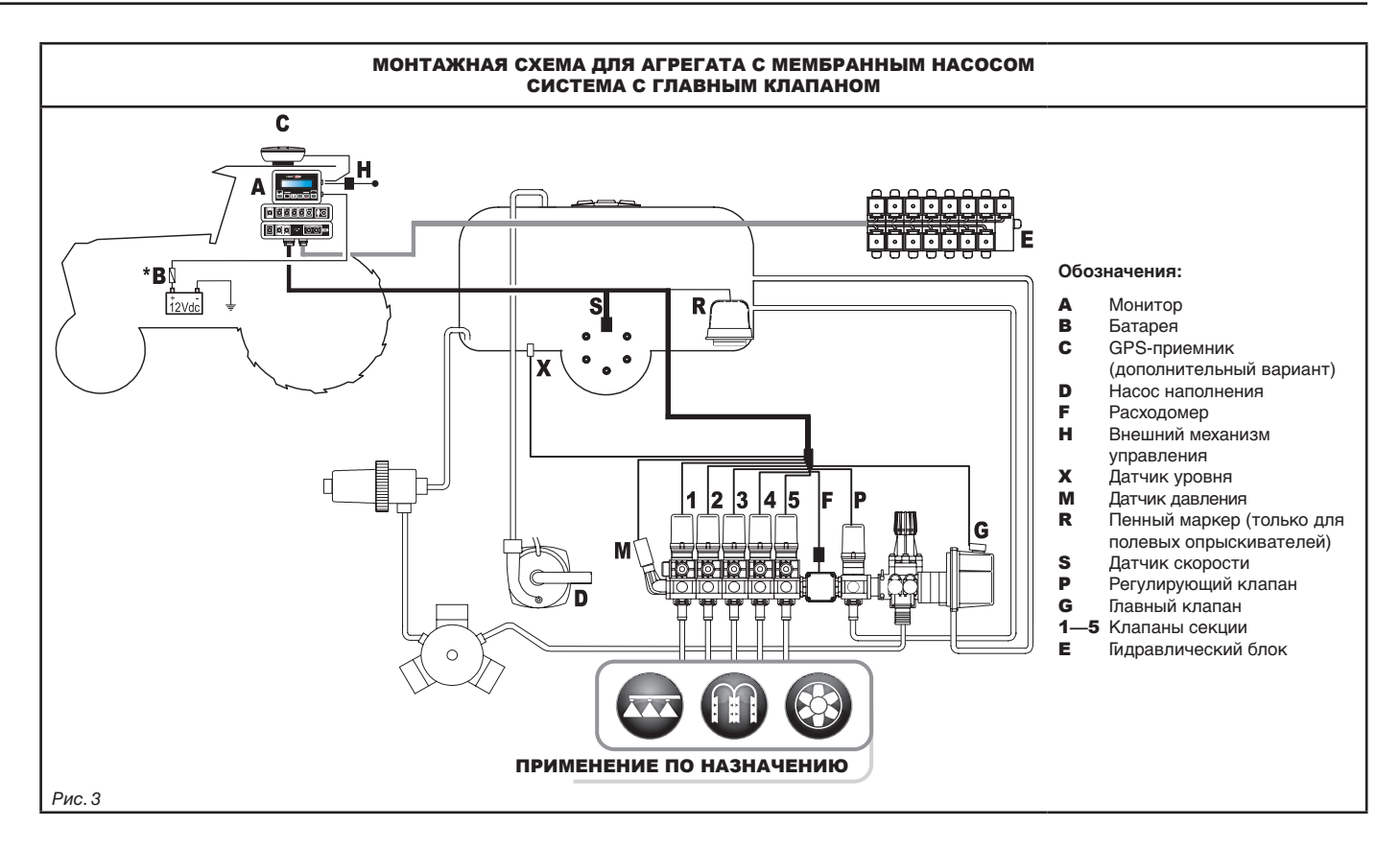

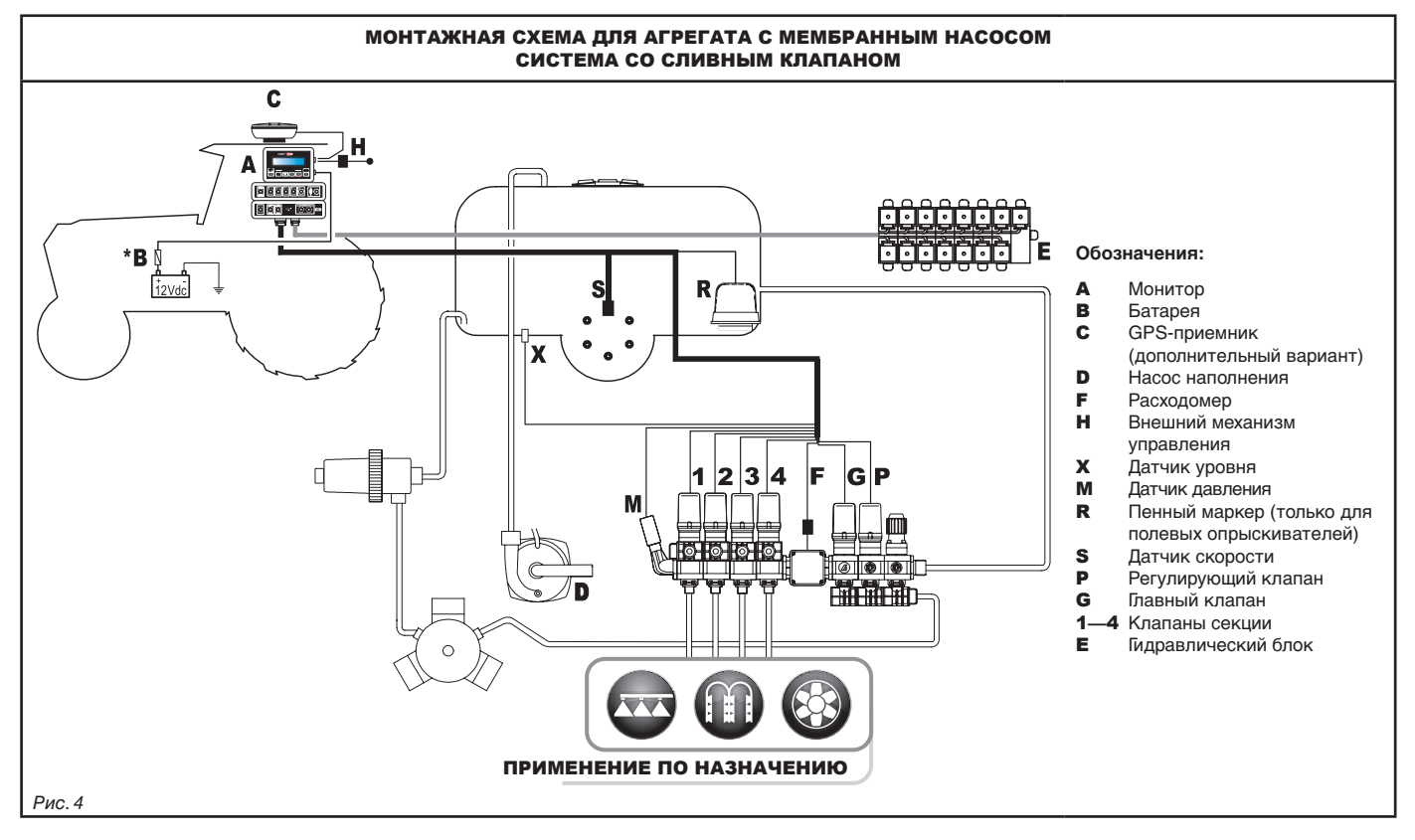

**Компьютер должен напрямую соединяться с батареей сельскохозяйственной машины. \* Не соединяйте компьютер, если вставлен ключ зажигания (15/54).**

 $\sqrt{M}$ 

## **УСТАНОВКА**

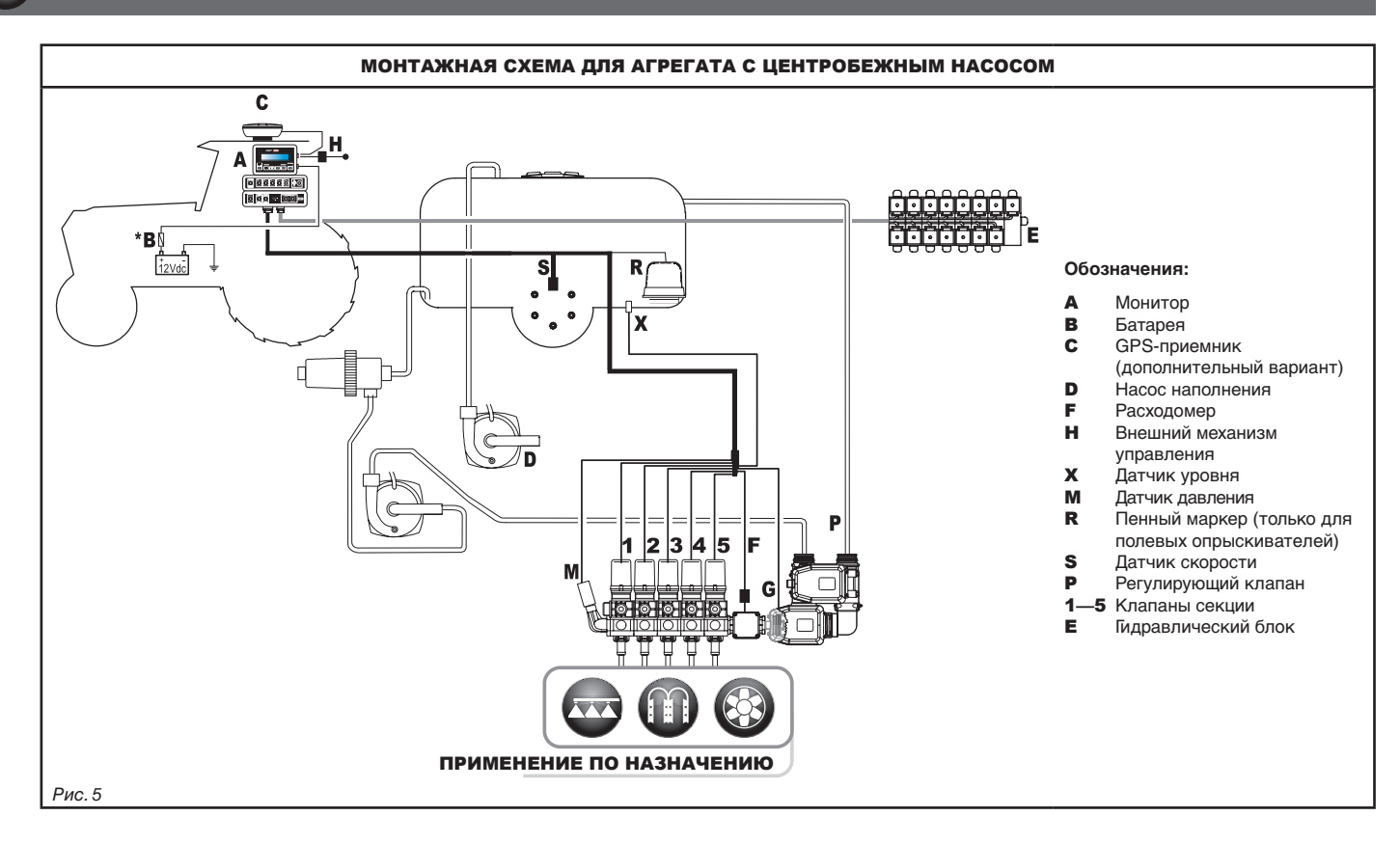

**Компьютер должен напрямую соединяться с батареей сельскохозяйственной машины.** WV)

**\* Не соединяйте компьютер, если вставлен ключ зажигания (15/54).**

#### <span id="page-8-0"></span>**7.2 Расположение компьютера**

<span id="page-8-1"></span>• Компьютер серии BRAVO 180S должен устанавливаться в кабине управления сельскохозяйственной машины. При установке компьютера придерживайтесь следующих правил:

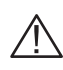

 **- НЕ ставьте монитор в место, которое может подвергаться сильным вибрациям или ударам, чтобы предотвратить повреждения или непроизвольное нажатие клавиш;**

**- закрепите монитор в хорошо заметном и легко доступном месте; имейте в виду, что монитор не должен заграждать движения или ограничивать поле зрения во время вождения.**

MW

**Не забудьте выполнить все соединения, необходимые для работы компьютера, проверьте длину проводов и оставьте достаточно места для разъемов и проводов.**

**Рядом с каждым разъемом указывается опознавательный символ выполняемой им функции. Для получения более подробной информации по конфигурации систем обращайтесь к пар. [7.1 Рекомендуемое расположение компонентов](#page-6-1)  [системы.](#page-6-1)**

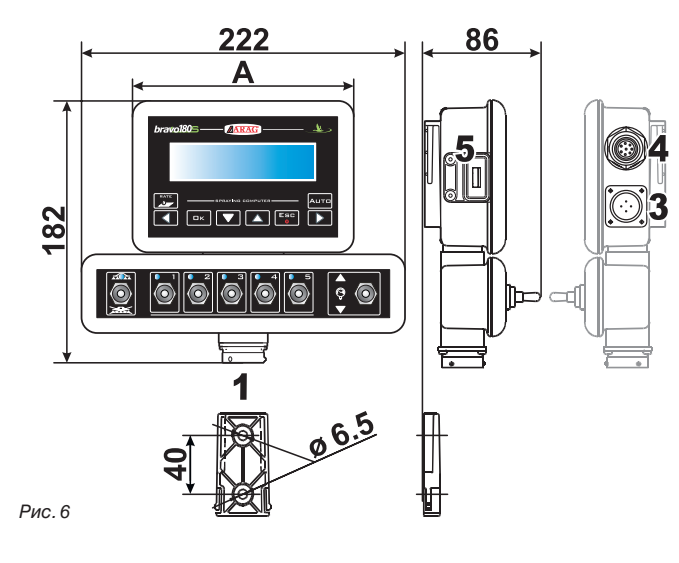

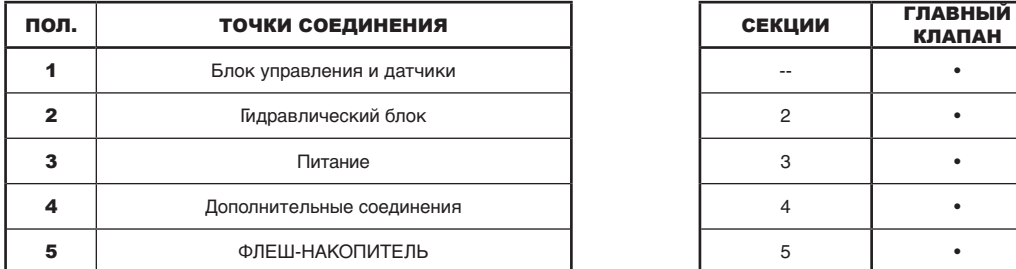

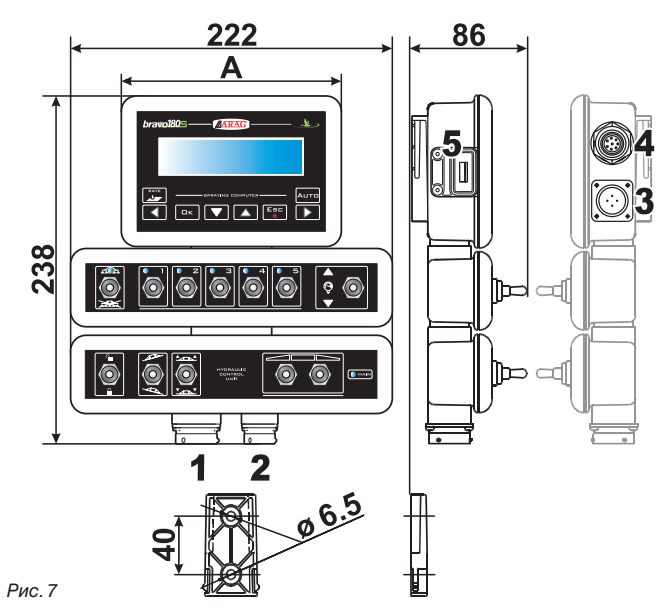

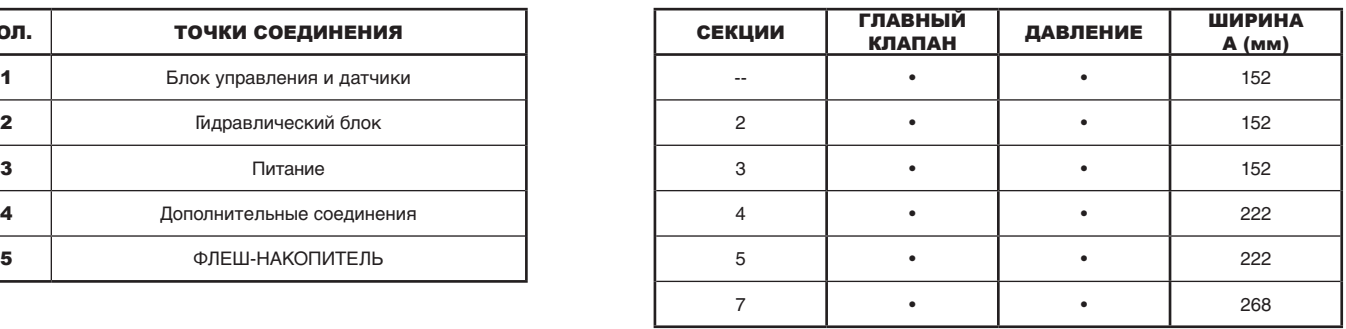

#### <span id="page-9-0"></span>**7.3 Крепление кронштейна**

Монитор должен располагаться на специальном кронштейне, который закрепляется в желаемом месте (в предыдущем параграфе дан шаблон отверстия кронштейна).

Кронштейн необходимо снять с гнезда монитора (A, [Рис. 8](#page-9-1)) и закрепить посредством винтов из комплекта поставки (B). После того как вы проверили, что кронштейн хорошо закреплен, вставьте на него монитор и надавите на него до блокировки (C).

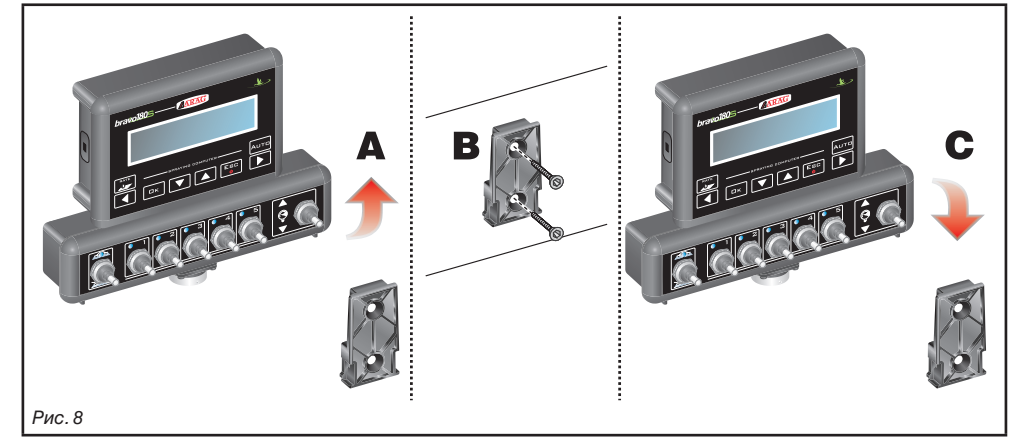

#### **7.4 Расположение блока управления**

<span id="page-9-1"></span>Блок управления должен закрепляться посредством специальных кронштейнов из комплекта поставки. В инструкции, прилагаемой к блоку, указывается его правильное расположение (кронштейны должны устанавливаться на блоке).

#### **ОЧЕНЬ ВАЖНО СОБЛЮДАТЬ ВСЕ ПРАВИЛА ПО ТЕХНИКЕ БЕЗОПАСНОСТИ, КОТОРЫЕ ДАЮТСЯ В ИНСТРУКЦИИ НА БЛОК УПРАВЛЕНИЯ.**

#### **7.5 Расположение гидравлического блока**

Гидравлический блок должен закрепляться в защищенном от воздействия атмосферных факторов и выливаемой жидкости месте.

**КОМПАНИЯ ARAG НЕ НЕСЕТ ОТВЕТСТВЕННОСТЬ ЗА ПОВРЕЖДЕНИЯ ЛЮБОГО ПРОИСХОЖДЕНИЯ, НАНЕСЕННЫЕ ПО ПРИЧИНЕ УСТАНОВКИ ОБОРУДОВАНИЯ НЕОПЫТНЫМИ РАБОТНИКАМИ. ГАРАНТИЙНЫЕ ОБЯЗАТЕЛЬСТВА НЕ РАСПРОСТРАНЯЮТСЯ НА ПОВРЕЖДЕНИЯ СИСТЕМЫ ИЗ-ЗА НЕПРАВИЛЬНОЙ УСТАНОВКИ И/ИЛИ СОЕДИНЕНИЯ.**

**ВНИМАНИЕ! НЕ СОЕДИНЯЙТЕ ГИДРАВЛИЧЕСКИЕ БЛОКИ ДРУГИХ ПРОИЗВОДИТЕЛЕЙ, А ТОЛЬКО ТЕ, КОТОРЫЕ ПРЕДУСМОТРЕНЫ (СМОТРИТЕ ГЛАВНЫЙ КАТАЛОГ ARAG).**

**КОМПАНИЯ ARAG НЕ ОТВЕЧАЕТ ЗА ПОВРЕЖДЕНИЯ ОБОРУДОВАНИЯ, ОТКАЗЫ В РАБОТЕ И ОПАСНОСТЬ ЛЮБОГО ПРОИСХОЖДЕНИЯ, НАНЕСЕННЫЕ И ВЫЗВАННЫЕ ПО ПРИЧИНЕ СОЕДИНЕНИЯ МОДУЛЯ С НЕОРИГИНАЛЬНЫМИ БЛОКАМИ ИЛИ БЛОКАМИ ДРУГИХ ПРОИЗВОДИТЕЛЕЙ.**

<span id="page-10-0"></span>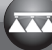

NW

## 8 СОЕДИНЕНИЕ КОМПЬЮТЕРА С СЕЛЬХОЗМАШИНОЙ

#### **8.1 Общие меры предосторожности по правильному расположению кабелей**

#### **• Закрепление кабелей:**

- Закрепите кабели так, чтобы они не соприкасались с движущимися узлами;
- электропроводка должна быть проложена так, чтобы скручивание кабелей или движения трактора не оборвали и не повредили ее.

#### **• Правильное расположение кабелей для предупреждения попадания на них воды:**

- ответвления кабелей должны быть ВСЕГДА обращены вниз (смотрите рисунки ниже).

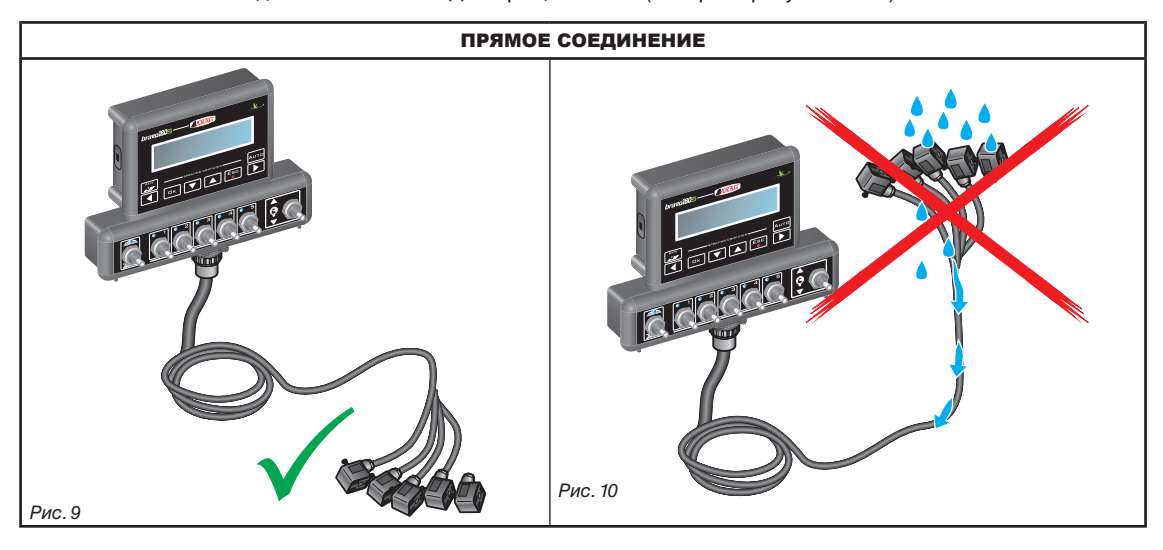

**• Вставка кабелей в соединительные точки:**

- При соединении разъемов слишком не надавливайте на них и не сгибайте: так можно повредить контакты и нарушить исправную работу компьютера.

**Используйте ИСКЛЮЧИТЕЛЬНО кабели и аксессуары из каталога, имеющие соответствующие технические характеристики и подходящие к назначению.**

#### <span id="page-11-0"></span>**8.2 Подключение электропитания**

Внутри упаковки вы найдете разъем питания ([Рис. 1](#page-5-1) и [Рис. 2 на странице 6\)](#page-5-2), который необходимо соединить с аккумуляторной батареей сельхозмашины; на [Рис. 13](#page-11-1) указывается шаблон отверстия для разъема питания.

Соедините разъем питания с проводами батареи. Для этого используйте два наконечника faston размером 6 мм, как показано на [Рис. 11](#page-11-2)  и [Рис. 12](#page-11-3).

Используйте кабель из упаковки [\(Рис. 1](#page-5-1) и [Рис. 2 на странице 6](#page-5-2)) для соединения компьютера с блоком питания.

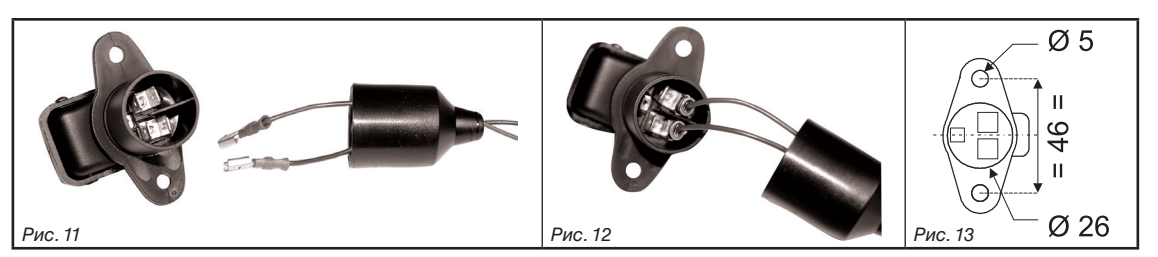

#### **ВНИМАНИЕ:**

<span id="page-11-2"></span>**Во избежание короткого замыкания можно приступать к подключению токоподводящих кабелей к батарее только после окончания всех монтажных работ.**

**Перед тем как подать питание на компьютер и блок управления, проверьте, чтобы напряжение батареи было правильным (12 В пост.т.).**

На компьютер BRAVO 180S ток напрямую поступает от батареи трактора (12 В пост. т.). Компьютер должен ВСЕГДА включаться с монитора; помните о том, что монитор выключается специальной кнопкой на приборной панели.

**Если трактор выключен, а компьютер BRAVO 180S остается включенным продолжительное время, это может привести к разряду батарея. В случае продолжительных остановок с выключенным двигателем убедитесь в том, что выключен и компьютер.**

Источник питания должен быть соединен так, как показано на [Рис. 14](#page-11-4): **компьютер должен напрямую соединяться с батареей трактора. НЕ соединяйте компьютер, если вставлен ключ зажигания (15/54).**

<span id="page-11-4"></span>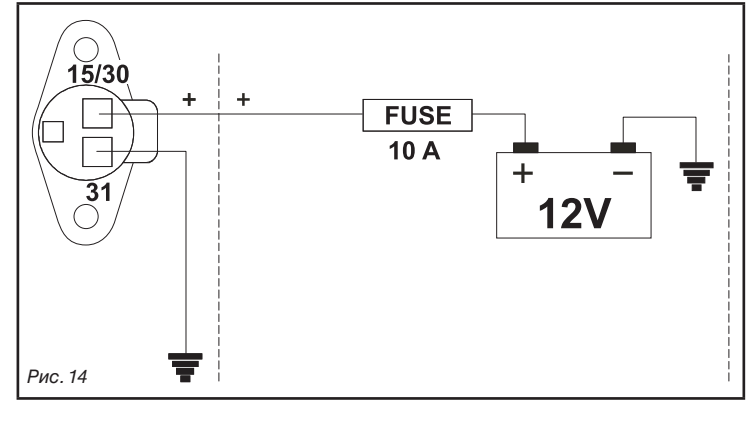

<span id="page-11-3"></span><span id="page-11-1"></span>**ВНИМАНИЕ:**

**• Контур питания должен ВСЕГДА защищаться плавким предохранителем автомобильного типа (10 А).**

**• Все соединения с аккумуляторной батареей должны осуществляться посредством кабелей с минимальным сечением 2,5 мм2 .**

**Во избежание короткого замыкания разъем токоподводящего кабеля можно соединять только после завершения монтажа.**

**• Используйте оконцованные кабели с наконечником для гарантирования правильного соединения каждого отдельного провода.**

<span id="page-12-0"></span>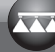

## СОЕДИНЕНИЕ КАБЕЛЕЙ С БЛОКОМ УПРАВЛЕНИЯ, ГИДРАВЛИЧЕСКИМ БЛОКОМ И ФУНКЦИОНАЛЬНЫМИ УСТРОЙСТВАМИ

### **• Используйте только те кабели, которые были поставлены с компьютером ARAG.**

**• Будьте осторожны, чтобы не сломать, не растянуть, не разорвать или не порезать кабели. • В случае ущерба, нанесенного в результате использования кабелей, отличающихся от указанных, или не производства ARAG, автоматически прекращает действовать всякая форма гарантии.**

**• ARAG не несет ответственность за повреждение оборудования и травмы людей и животных по причине несоблюдения ранее данных указаний.**

#### **9.1 Соединение многополюсных разъемов**

<span id="page-12-3"></span>Соедините многоконтактные разъемы с монитором (соединения 1 и 2 [на странице 9](#page-8-1)) и подведите второй конец кабеля к блоку управления и гидравлическому блоку. После проверки правильного соединения поверните круглую гайку по часовой стрелке до упора.

#### **9.2 Соединение клапанов блока управления**

**• Применяйте клапаны ARAG: в случае повреждений, нанесенных в результате использования клапанов, отличающихся от указанных или не производства ARAG, автоматически прекращает действовать всякая форма гарантии. ARAG не несет ответственность за повреждения оборудования, травмы людей или животных по причине несоблюдения ранее данных указаний.**

**• До начала соединения необходимо надеть на все соединительные разъемы клапанов уплотнительную прокладку [\(Рис. 16](#page-12-1)).**

**• Проверьте правильное расположение уплотнительной прокладки, чтобы предотвратить протекание воды во время использования блока управления.**

Разъем 1 должен управлять клапаном, соединенным с **1-й секцией** штанги; после этого осуществляется остальные соединения. Соедините **разъем 1** с **клапаном 1**, а потом все остальные разъемы в порядке нарастания слева направо: **секция 1 расположена с крайней левой стороны трактора, если смотреть на него сзади** [\(Рис. 15\)](#page-12-2)**.**

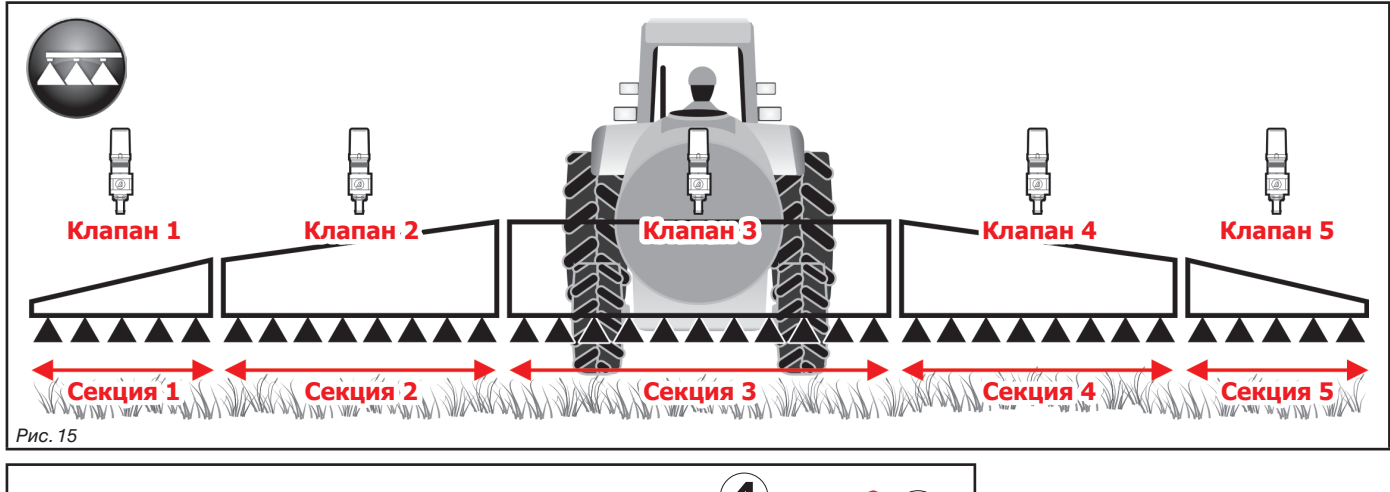

<span id="page-12-2"></span>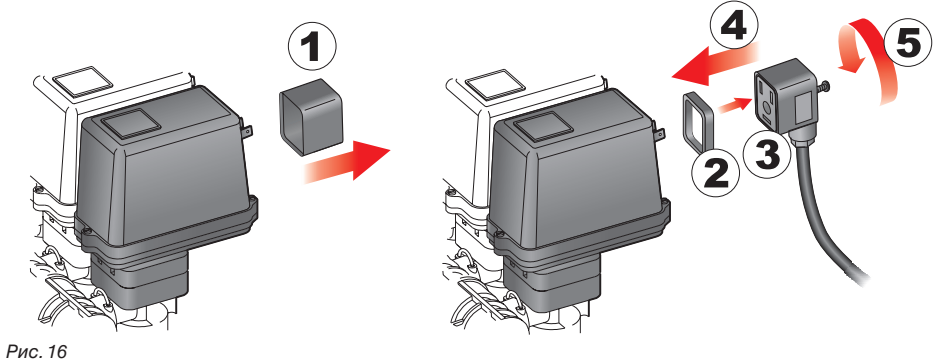

<span id="page-12-1"></span>Соедините разъемы с соответствующими клапанами в соответствии с обозначениями, данными на главной монтажной схеме системы в вашем расположении [\(7.1 Рекомендуемое расположение компонентов системы\)](#page-6-1):

• Снимите защитный колпак (**1**, [Рис. 16\)](#page-12-1) с электрического клапана.

• Расположите прокладку (**2**) в разъеме (**3**), а после этого соедините разъем, надавливая на него до упора (**4**): **будьте осторожны при вставке разъема, чтобы не сломать электрические контакты клапана**.

• Заверните до упора винты (**5**).

**Если количество тумблеров на мониторе превышает количество клапанов секции, соедините кабели, как указано в таблице:**

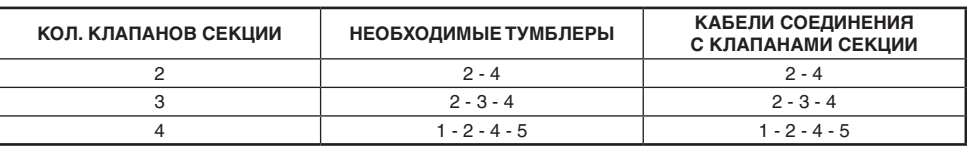

#### <span id="page-13-0"></span>**9.3 Соединение гидравлических клапанов**

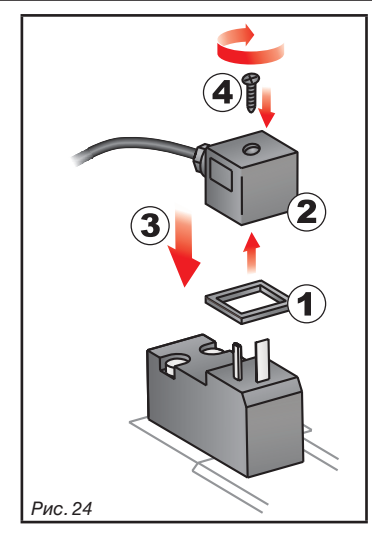

Компьютер Bravo 180S может управлять до 7 гидравлическими функциями при помощи клапанов двойного действия.

Соедините разъемы с соответствующими клапанами в соответствии с обозначениями, которые даются на главной монтажной схеме системы в вашем распоряжении [\(7.1 Рекомендуемое расположение](#page-6-1)  [компонентов системы](#page-6-1)).

• Расположите прокладку (1) на разъеме (2), а после этого соедините разъем, надавливая на него до упора (3):

будьте осторожны при вставке разъема, чтобы не сломать электрические контакты клапана. • Вставьте в разъем винт и полностью заверните его (4).

Далее указывается функция использования тумблеров, расположенных на гидравлической панели управления.

• Соедините разъем, отмеченный символом DD с пилотным клапаном, а после этого соедините все остальные разъемы, как показано в таблице:

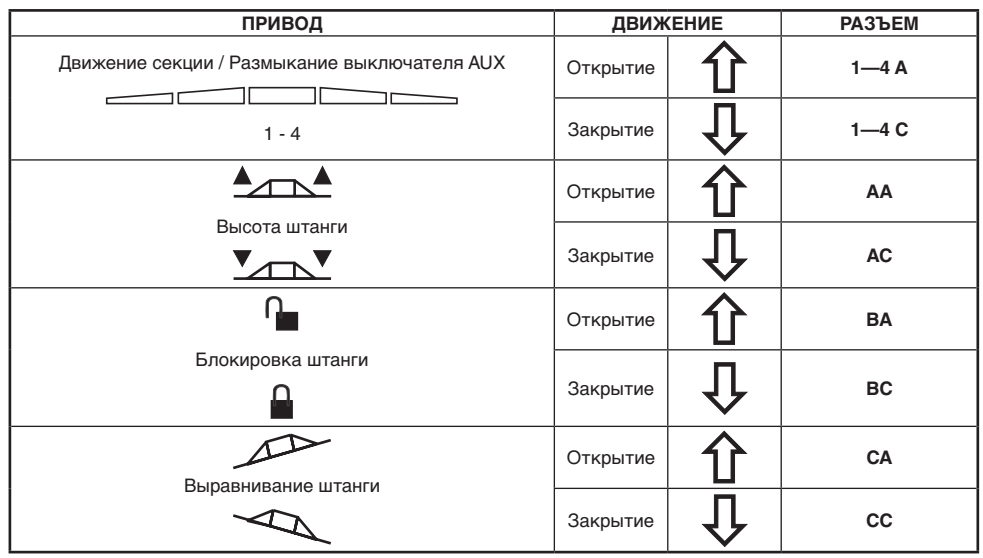

#### <span id="page-14-0"></span>**9.4 Соединение датчиков и других функциональных устройств**

<span id="page-14-1"></span>Соедините разъемы с соответствующими функциональными устройствами согласно обозначениям, которые даются на главной монтажной схеме системы в вашем распоряжении (пар. [7.1\)](#page-6-1).

**Кабели электропроводки отмечены символом выполняемой ими функции: в таблице даются все указания для правильного соединения кабелей с функциональными устройствами.**

**Применяйте датчики ARAG: в случае ущерба, нанесенного в результате использования датчиков, отличающихся от указанных, или не производства ARAG, автоматически прекращает действовать всякая форма гарантии. ARAG не несет ответственность за повреждения оборудования, травмы людей или животных по причине несоблюдения ранее данных указаний.**

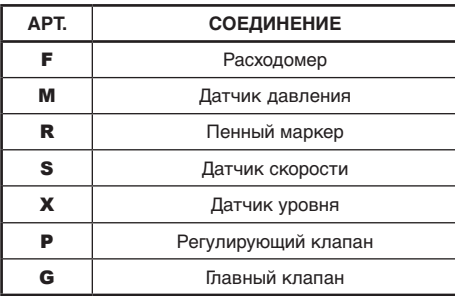

Инструкции по установке датчиков прилагаются к изделиям.

- Соединение:
- Расходомера;
- датчика давления;
- датчика уровня;
- пенного маркера.

На всех датчиках ARAG используется один и тот же тип разъема. Соедините разъем датчика с соответствующим разъемом электропроводки; после проверки правильности выполненного соединения, нажмите до блокировки.

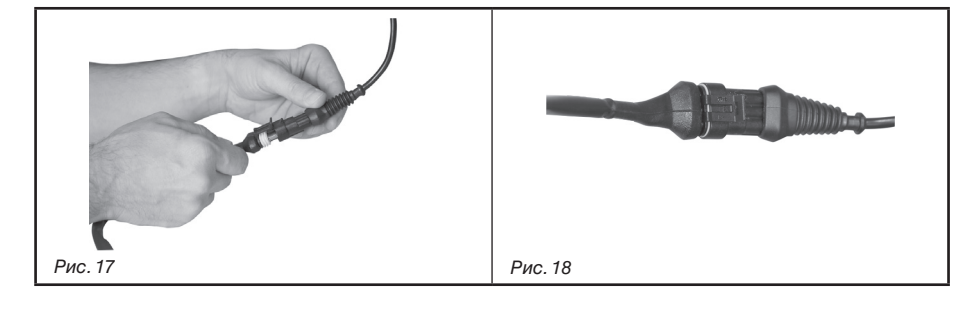

#### **9.5 Флеш-накопитель**

Флеш-накопитель может быть использован для обмена данными с компьютером BRAVO 180S.

MM **До использования флеш-накопителя убедитесь в том, что он не защищен.**

**С этим компьютером могут использоваться все флеш-накопители с объемом памяти до 8 ГБ.**

## <span id="page-15-0"></span>10 ПРОГРАММИРОВАНИЕ

## **10.1 Включение / выключение компьютера**

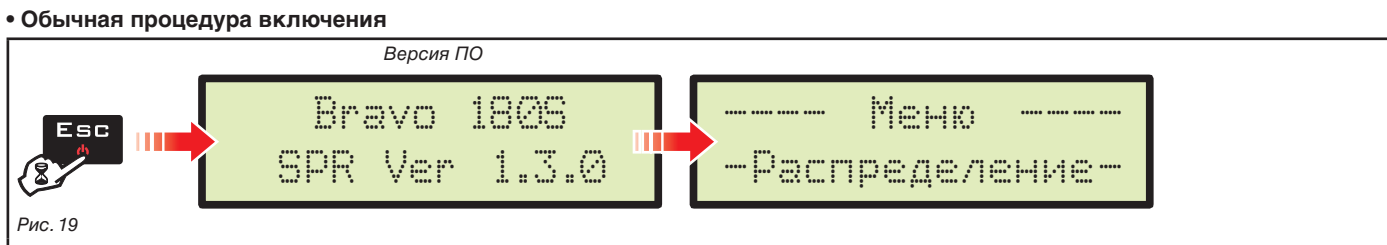

<span id="page-15-1"></span>

Держите нажатой клавишу ЕSС до тех пор, пока не включится дисплей: после показа версии ПО на компьютере Bravo 180S отобразится страница с рабочими данными [\(Рис. 19](#page-15-1)).

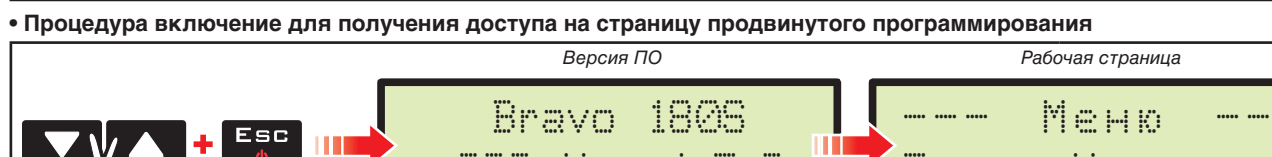

## SPR Ver 1.3.0 Предв. Установки *Рис. 20*

<span id="page-15-2"></span>Одновременно нажимайте на ряд клавиш до тех пор, пока компьютер Bravo не включится. Отпустите клавишу ESC, удерживая в нажатом положении курсорные клавиши до тех пор, пока не появится страница **Меню Предв. Установки** ([Рис. 20](#page-15-2)).

#### **• Выключение**

<span id="page-15-3"></span>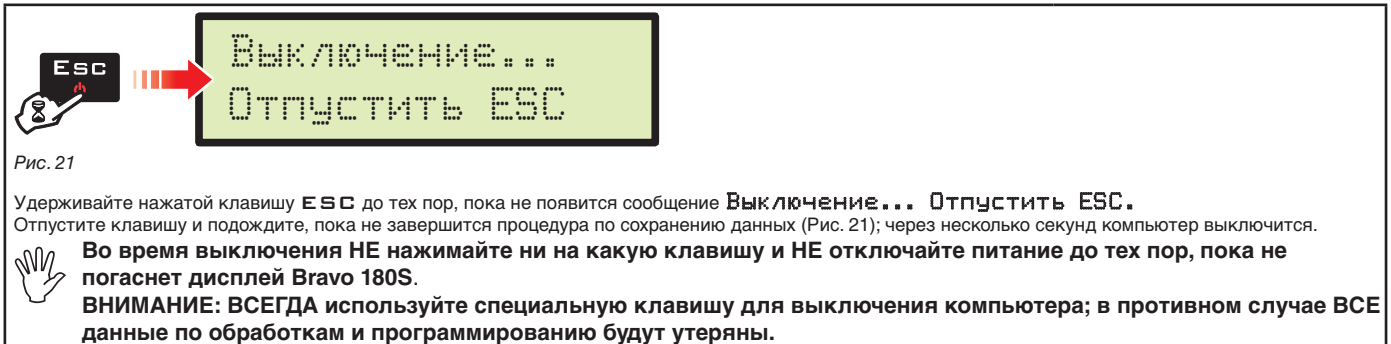

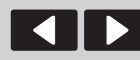

курсора

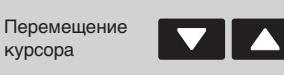

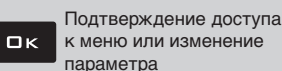

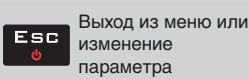

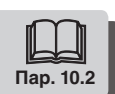

<span id="page-16-4"></span><span id="page-16-3"></span><span id="page-16-2"></span><span id="page-16-1"></span><span id="page-16-0"></span>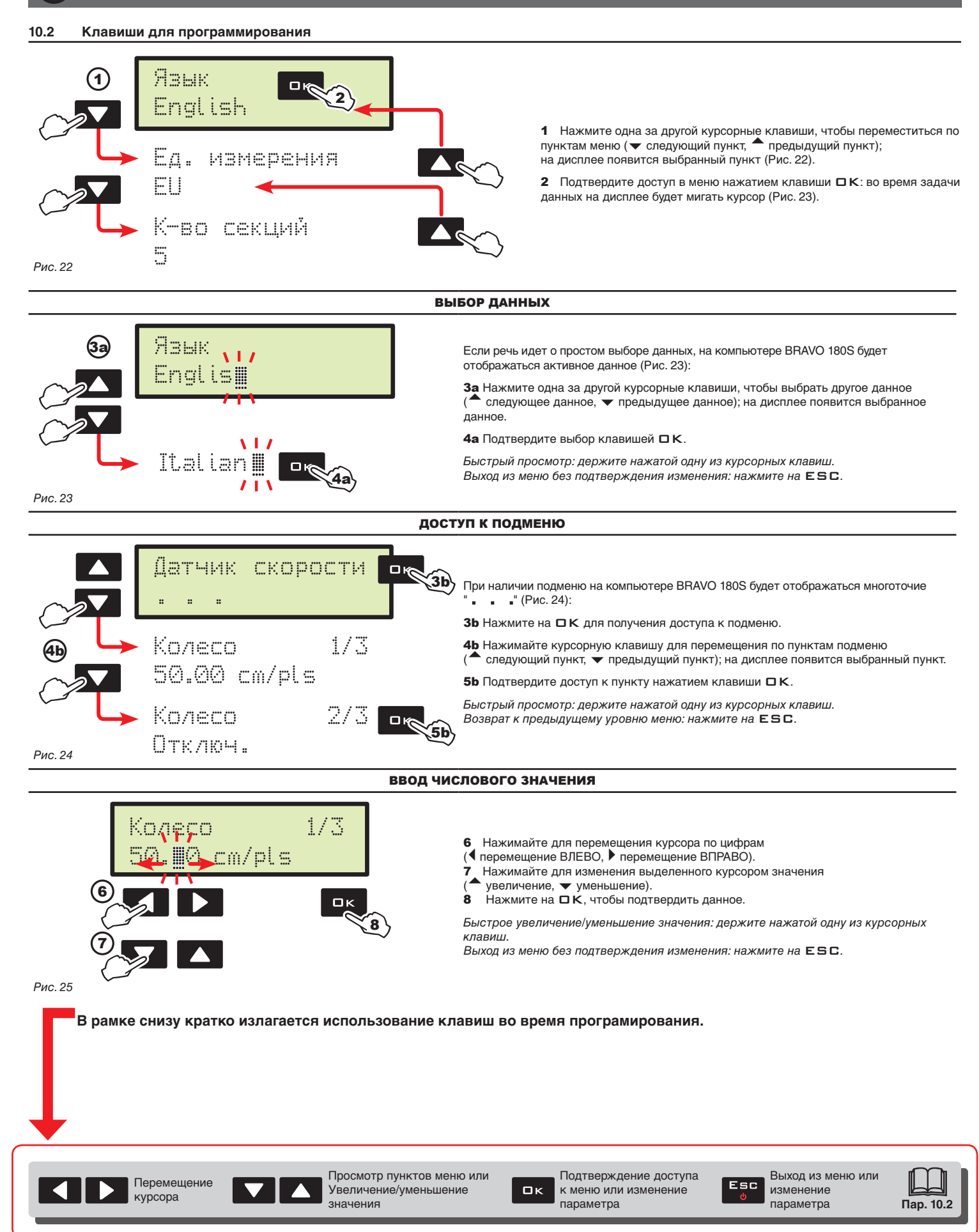

<span id="page-17-0"></span>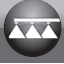

## 11 ПРОДВИНУТОЕ ПРОГРАММИРОВАНИЕ

На этапе продвинутого программирования в память компьютера записываются все данные, необходимые для правильного внесения средства. Эта операция выполняется только один раз: **в момент установки**.

#### **11.1 Проверки и контроль до программирования**

курсора

**До программирования компьютера проверьте, чтобы:**

**• все компоненты (блок управления и датчики) были установлены правильно;**

**• было выполнено соединение с блоком питания;**

**• было выполнено соединение с компонентами главного блока управления и датчиками.**

**Неправильное соединение компонентов системы или использование компонентов, отличающихся от указанных, может привести к повреждению компьютера или самих компонентов.**

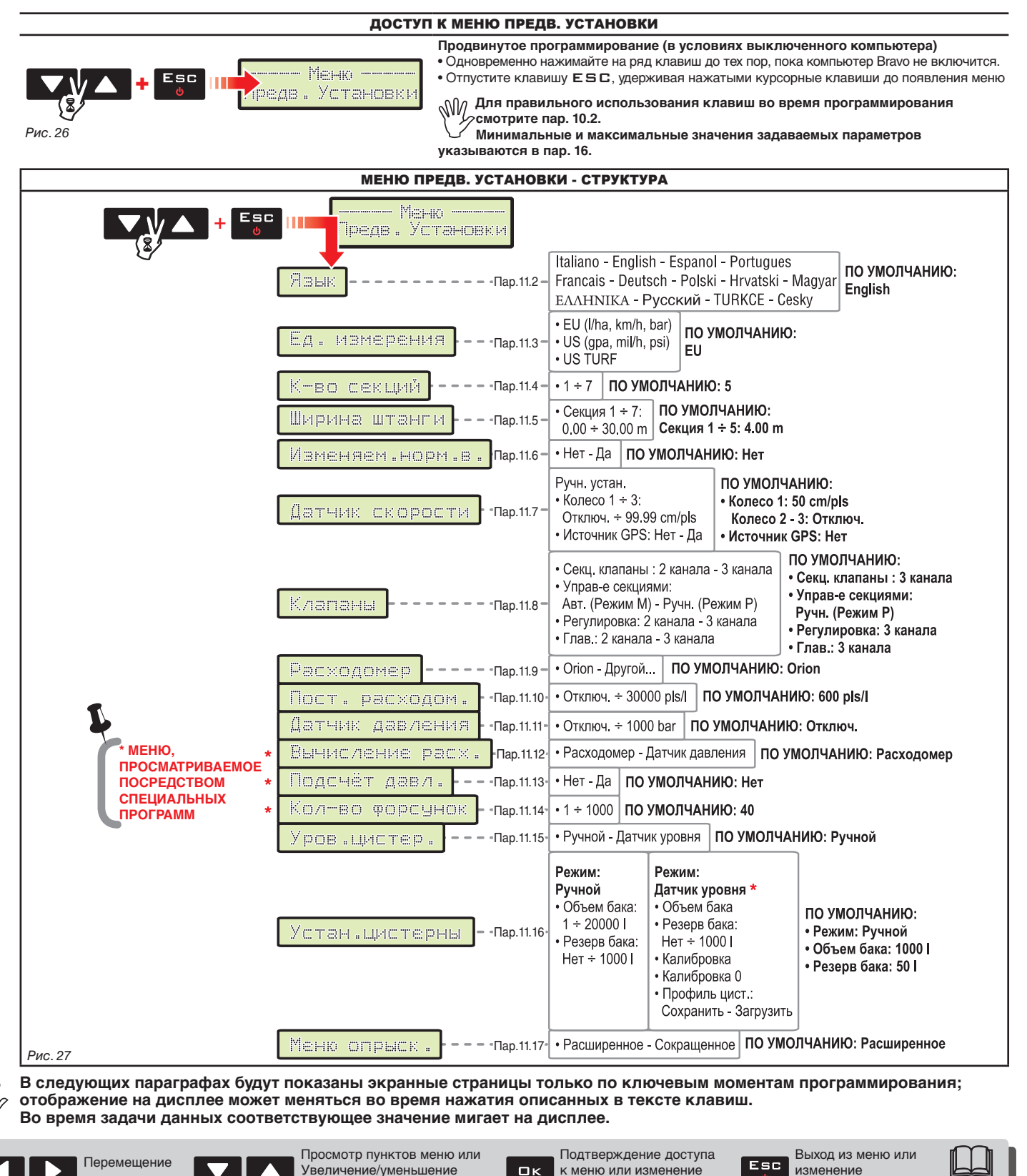

значения

параметра

**Пар. [10.2](#page-16-1)**

параметра

<span id="page-18-0"></span>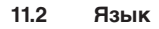

<span id="page-18-1"></span>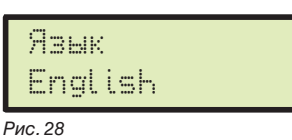

Выберите используемый на Bravo 180S язык из предлагаемого списка.

> Итальянский, Английский, Испанский, Португальский, Французский, Немецкий, Польский, Хорватский, Венгерский, Греческий, Русский, Турецкий, Чешский.

**11.3 Ед. измерения**

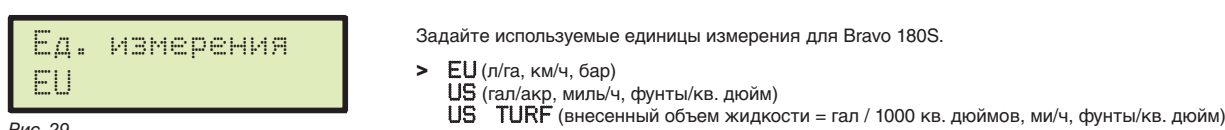

<span id="page-18-2"></span>*Рис. 29*

Задайте используемые единицы измерения для Bravo 180S.

#### **11.4 К-во секций**

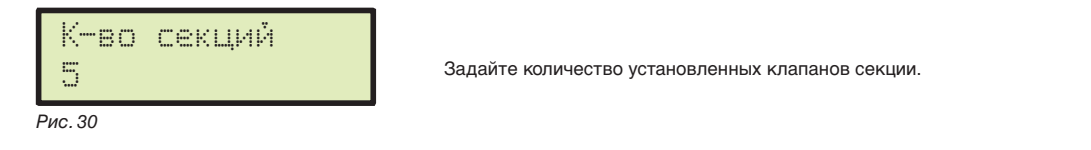

#### **11.5 Ширина штанги**

<span id="page-18-3"></span>Этот параметр отражает действительное покрытие распылителями почвы: например, если монтировать 8 распылителей на расстоянии 50 см один от другого, то необходимо задать для ширины секции штанги 4,00 м.

Отображаемое значение ([Рис. 31\)](#page-18-5) указывает на сумму всей ширины секции. В связи с этим для изменения данного необходимо задать ширину для каждой одиночной секции штанги: сумма всей ширины будет высчитана автоматически.

1 После выбора меню Ширина штанги, нажмите на  $\Box$  К, чтобы получить доступ к подменю выбора/изменения одиночных секций.

<sup>2</sup> Посредством клавиш просматривайте секции внутри подменю Секция до тех пор, пока не отобразится секция, которую вам необходимо изменить: номер секции указывается в правом верхнем углу дисплея. В нижней строке отображается активное значение [\(Рис. 32\)](#page-18-6).

3 Нажмите на OK, чтобы подтвердить доступ к изменению.

4 Укажите ширину секции, а после этого запрограммируйте остальные секции.

<span id="page-18-5"></span>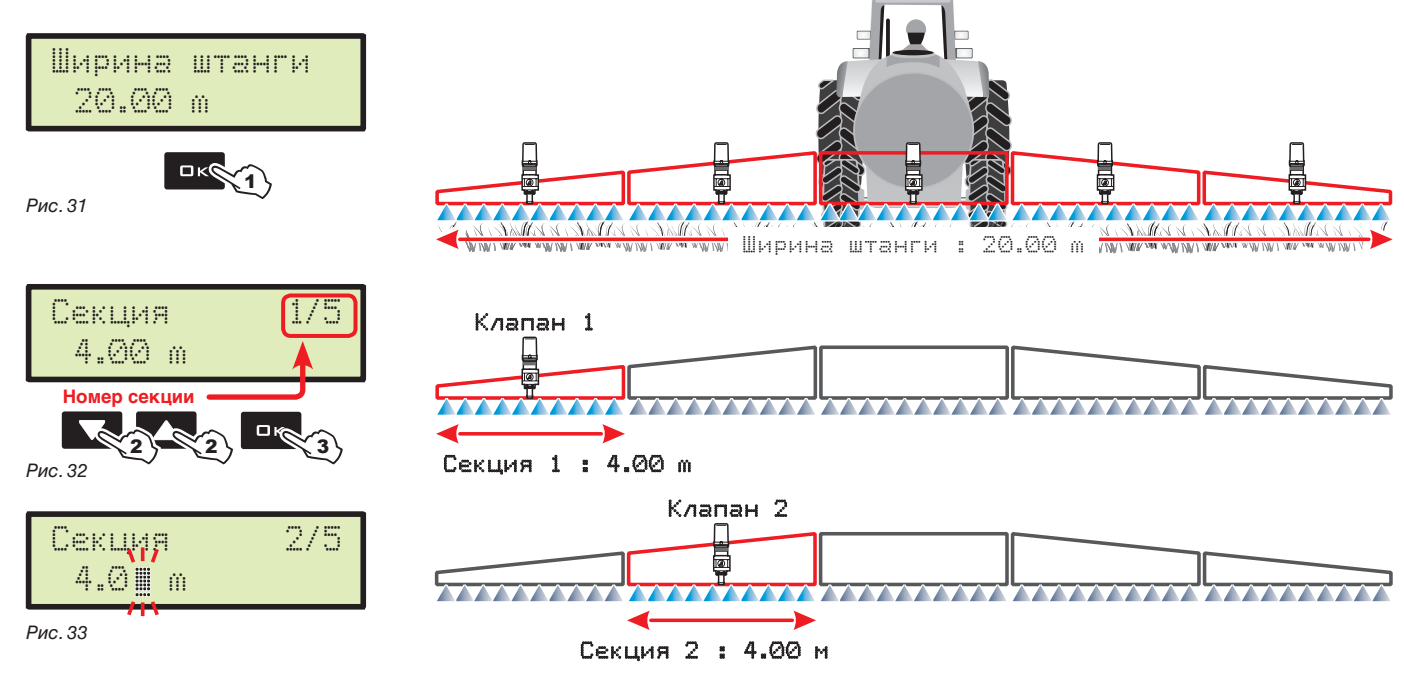

#### <span id="page-18-6"></span>**11.6 Изменяем.норм.в.**

<span id="page-18-4"></span>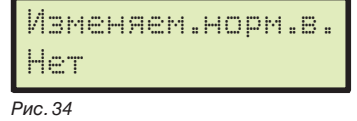

Подключите / отключите функцию изменяемой нормы внесения.

## <sup>&</sup>gt; Нет

Да

Если выбран вариант Да, компьютером будет выбрана норма внесения Переменная во время установки обработок (пар. [12.1\)](#page-25-1).

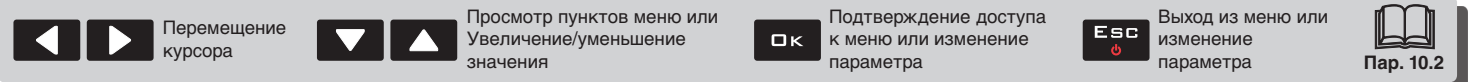

<span id="page-19-0"></span>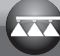

#### **11.7 Датчик скорости**

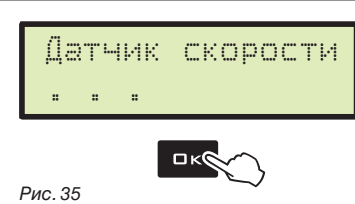

На странице этого меню выполните все установки для вычисления скорости. Обычно компьютер рассчитывает информацию, касающуюся скорости, посредством импульсов, поступаемых от установленного на колесе датчика.

При наличии GPS-приемника, напрямую соединенного с Bravo 180S, последний позволяет выбрать приемник в качестве альтернативного источника датчику колеса и, следовательно, получить в реальном масштабе времени данные скорости, поступающие от сигнала GPS.

После выбора меню Датчик скорости нажмите на ОК, чтобы получить доступ к подменю.

#### <sup>&</sup>gt; Колесо

Это данное используется BRAVO 180S для подсчета скорости продвижения трактора, в зависимости от которой компьютер выбирает подходящую на тот момент норму внесения.

Постоянная колеса зависит от типа используемого колеса и количества точек замера датчиками, монтированными на нем. BRAVO 180S может сохранить в памяти до 3 различных постоянных колеса.

**При замене колеса, на котором присутствуют точки замера датчиком скорости, может меняться постоянная колеса.**

**В связи с этим необходимо переустановить данное.**

1 Выберите тип колеса (в наличии есть 3 типа).

Перемещение курсора

2 Нажмите на DK. Постоянную колеса можно ввести двумя различными способами (РУЧН. устан. или Авт. вычисление), которые описываются далее.

3 Выберите подходящий для вас способ и нажмите на OK, чтобы ввести постоянную.

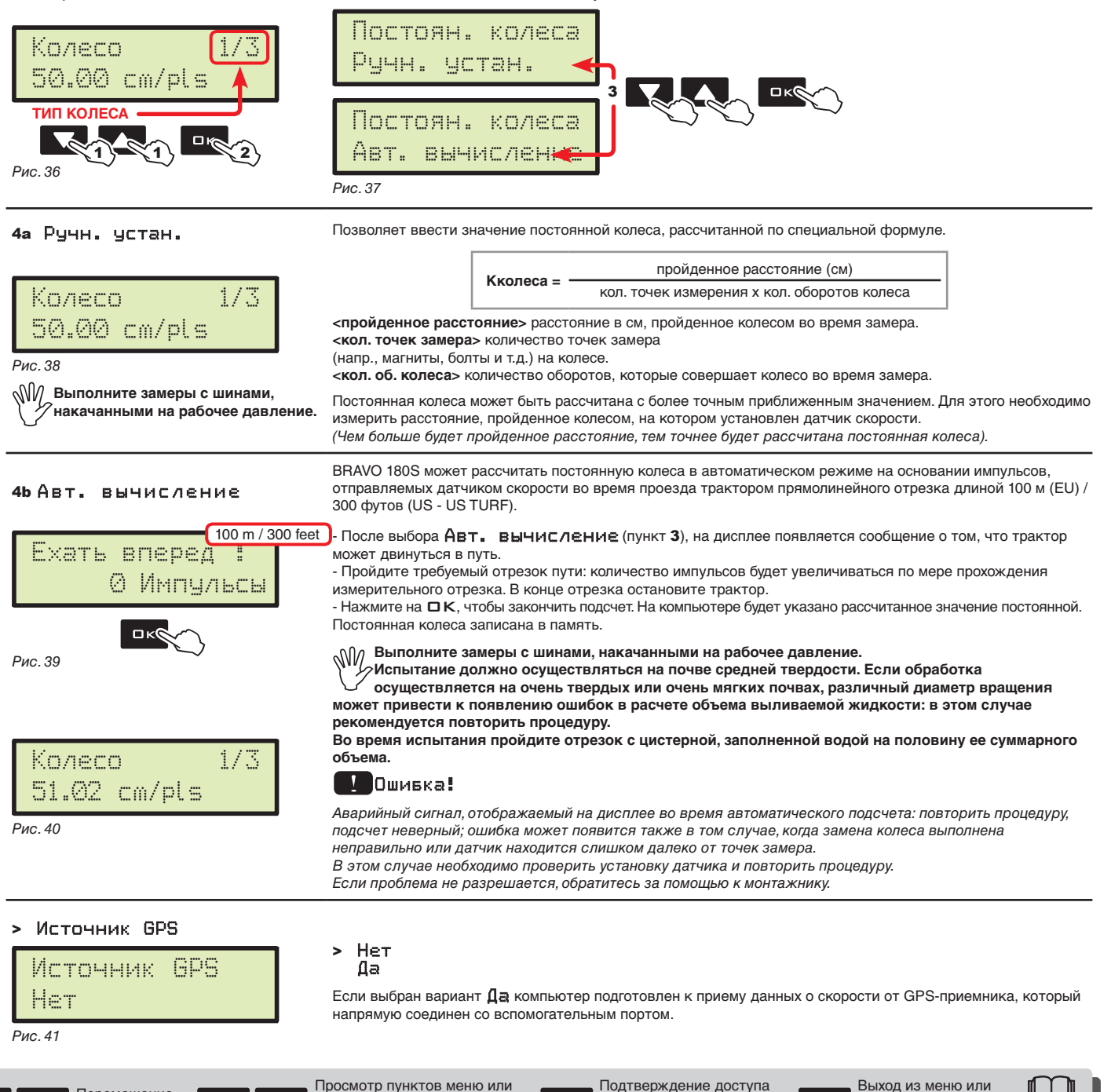

 $QK$ 

Увеличение/уменьшение

значения

к меню или изменение

параметра

**Пар. [10.2](#page-16-1)**

изменение параметра

#### <span id="page-20-2"></span><span id="page-20-1"></span>**11.8 Клапаны**

<span id="page-20-0"></span>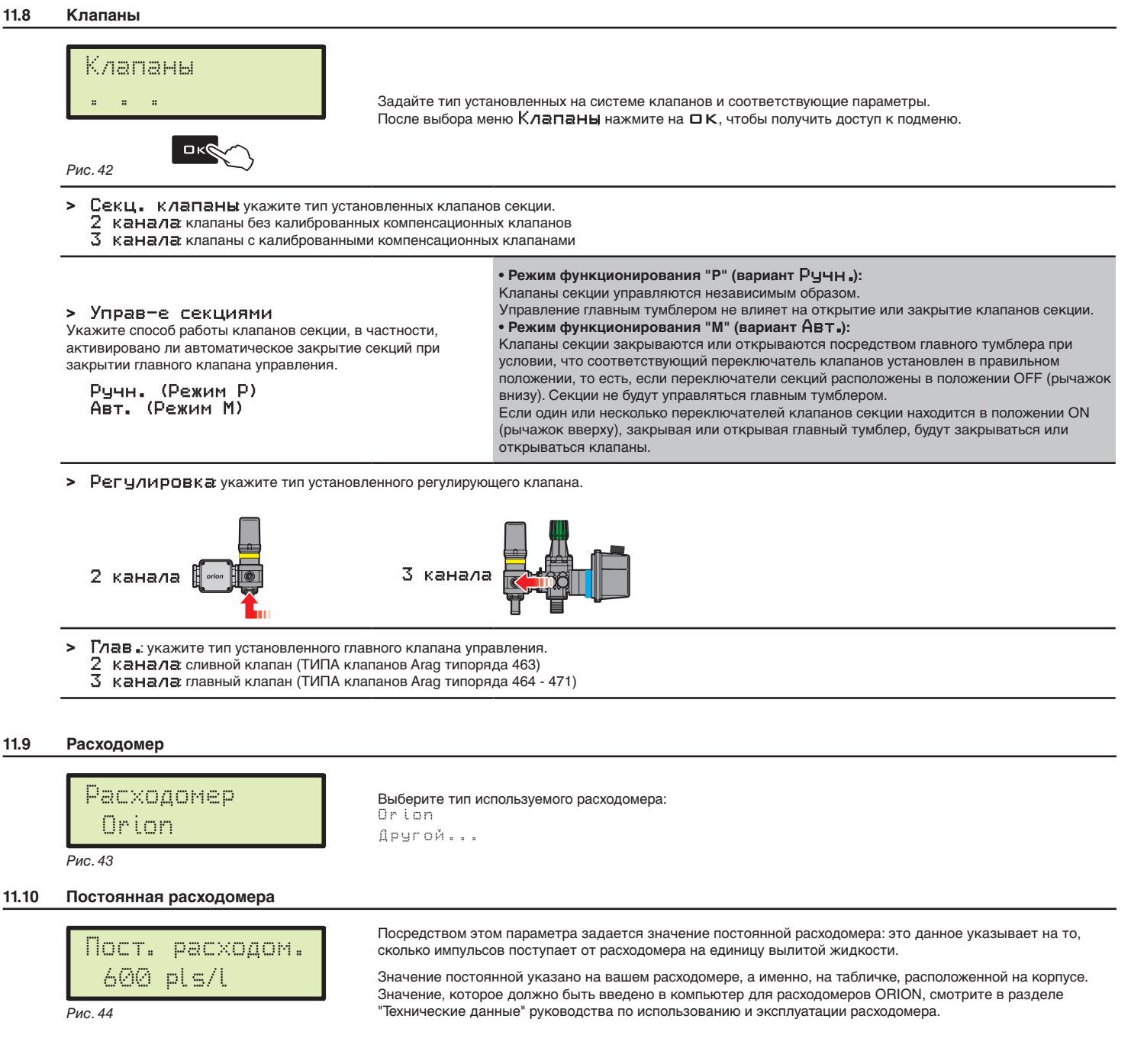

<span id="page-20-3"></span>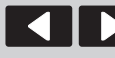

курсора

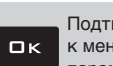

Подтверждение доступа к меню или изменение параметра

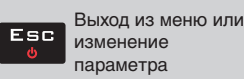

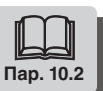

<span id="page-21-0"></span>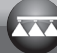

#### **11.11 Датчик давления**

<span id="page-21-1"></span>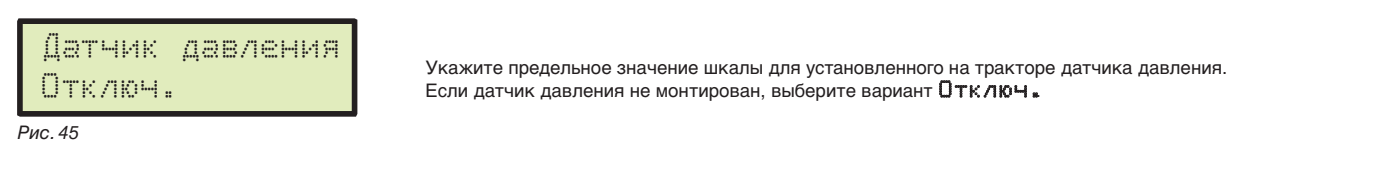

**11.12 Вычисление расх.** \*

<span id="page-21-2"></span>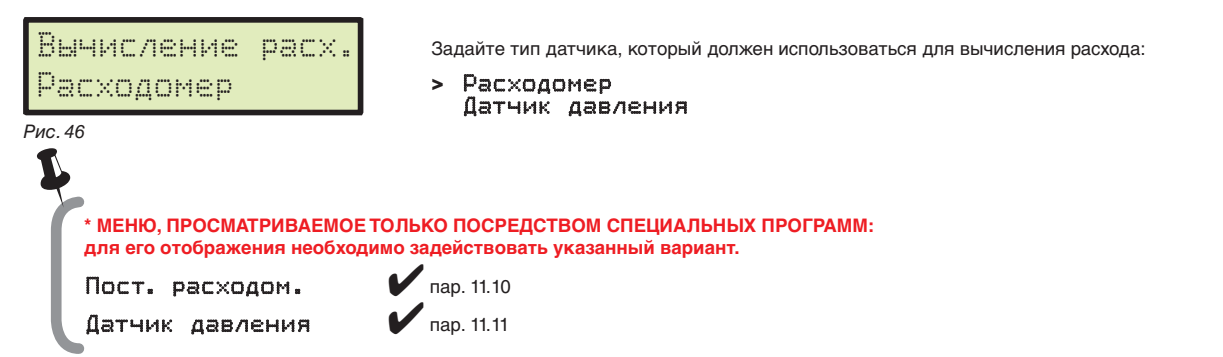

#### **11.13 Подсчёт давл.** \*

<span id="page-21-3"></span>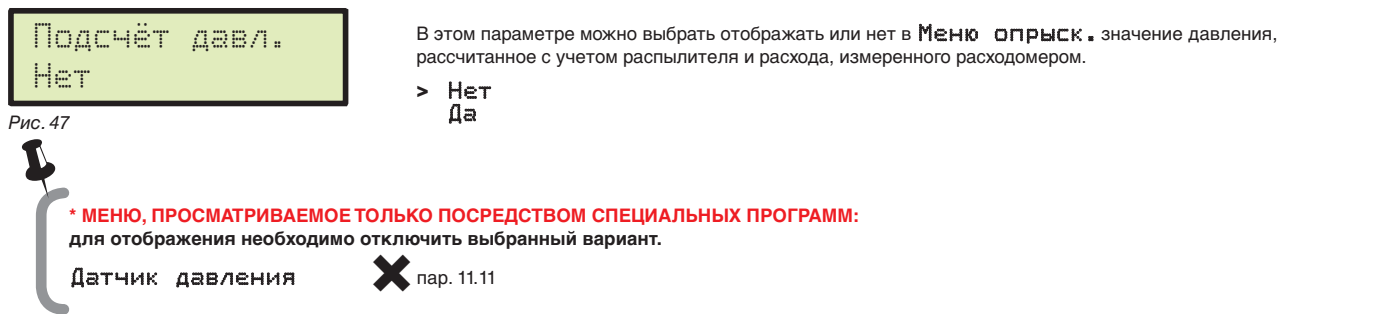

#### **11.14 Кол-во форсунок** \*

<span id="page-21-4"></span>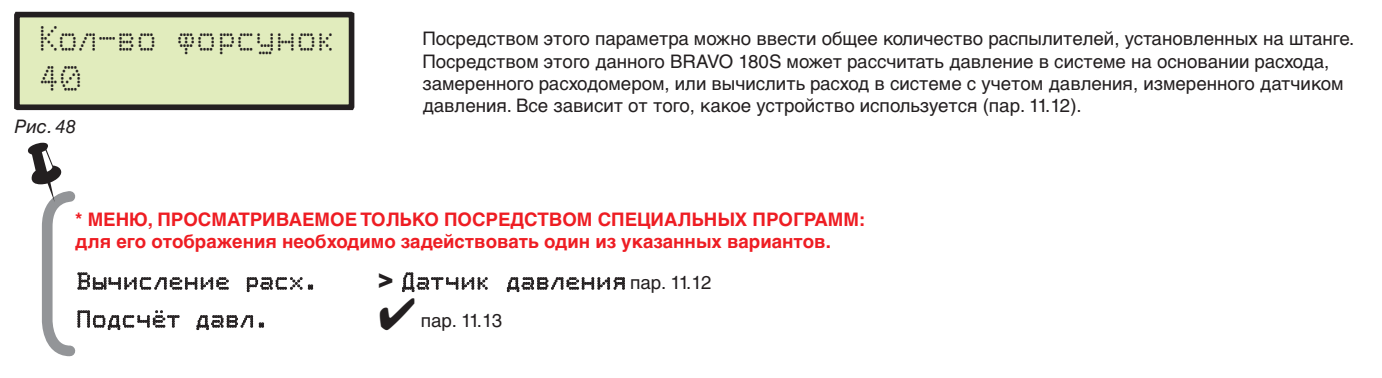

#### **11.15 Источник цистерны**

курсора

<span id="page-21-5"></span>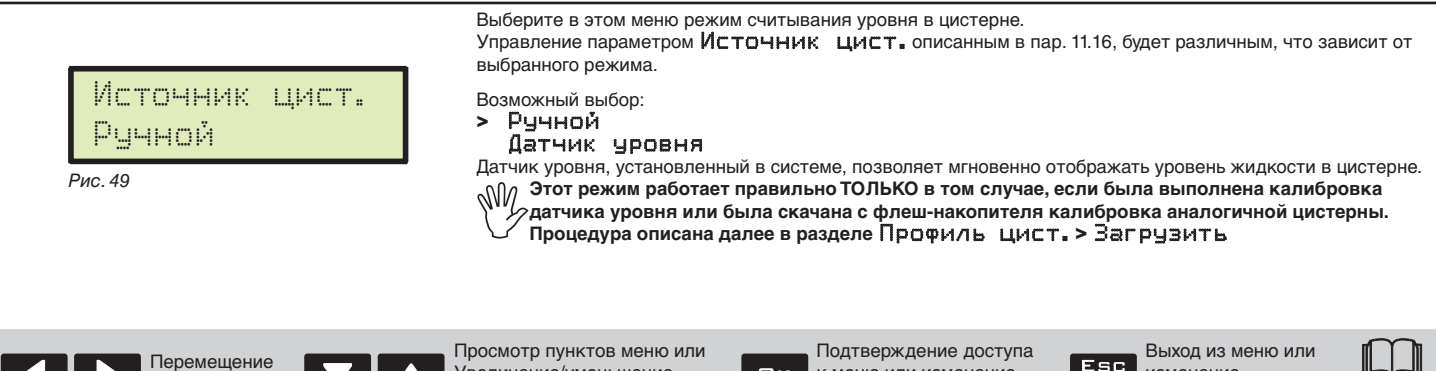

 $\square$ <br>  $\kappa$ 

Увеличение/уменьшение

значения

к меню или изменение

параметра

**Пар. [10.2](#page-16-1)**

изменение параметра

**Пар. [10.2](#page-16-1)**

Выход из меню или изменение параметра

#### <span id="page-22-0"></span>**11.16 Установки цистерны**

Перемещение курсора

<span id="page-22-1"></span>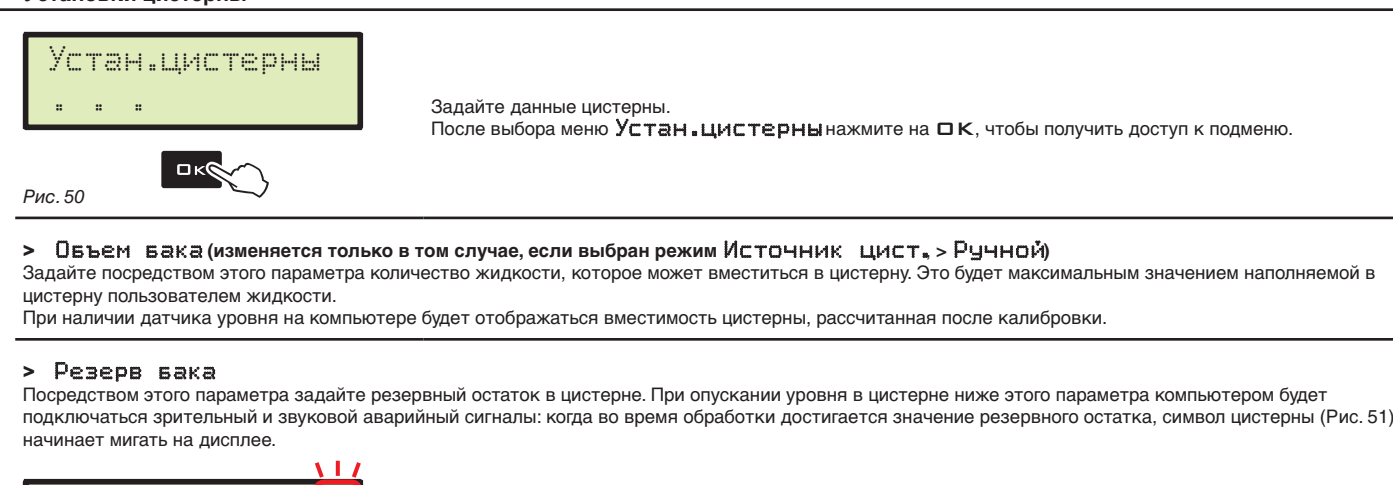

<span id="page-22-2"></span>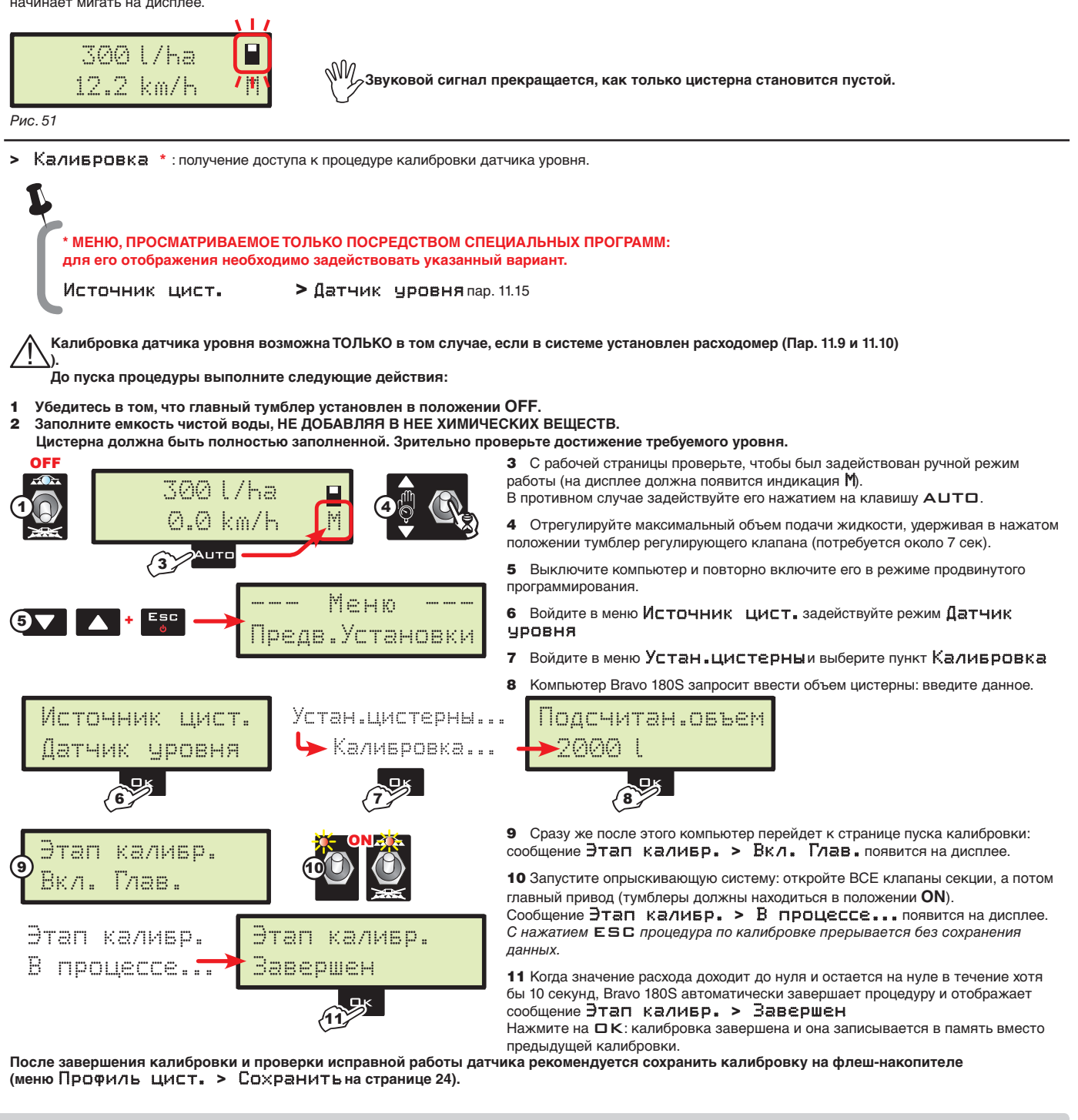

 $D<sub>K</sub>$ 

Просмотр пунктов меню или Увеличение/уменьшение

значения

Подтверждение доступа к меню или изменение

параметра

<span id="page-23-0"></span>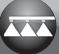

<span id="page-23-2"></span>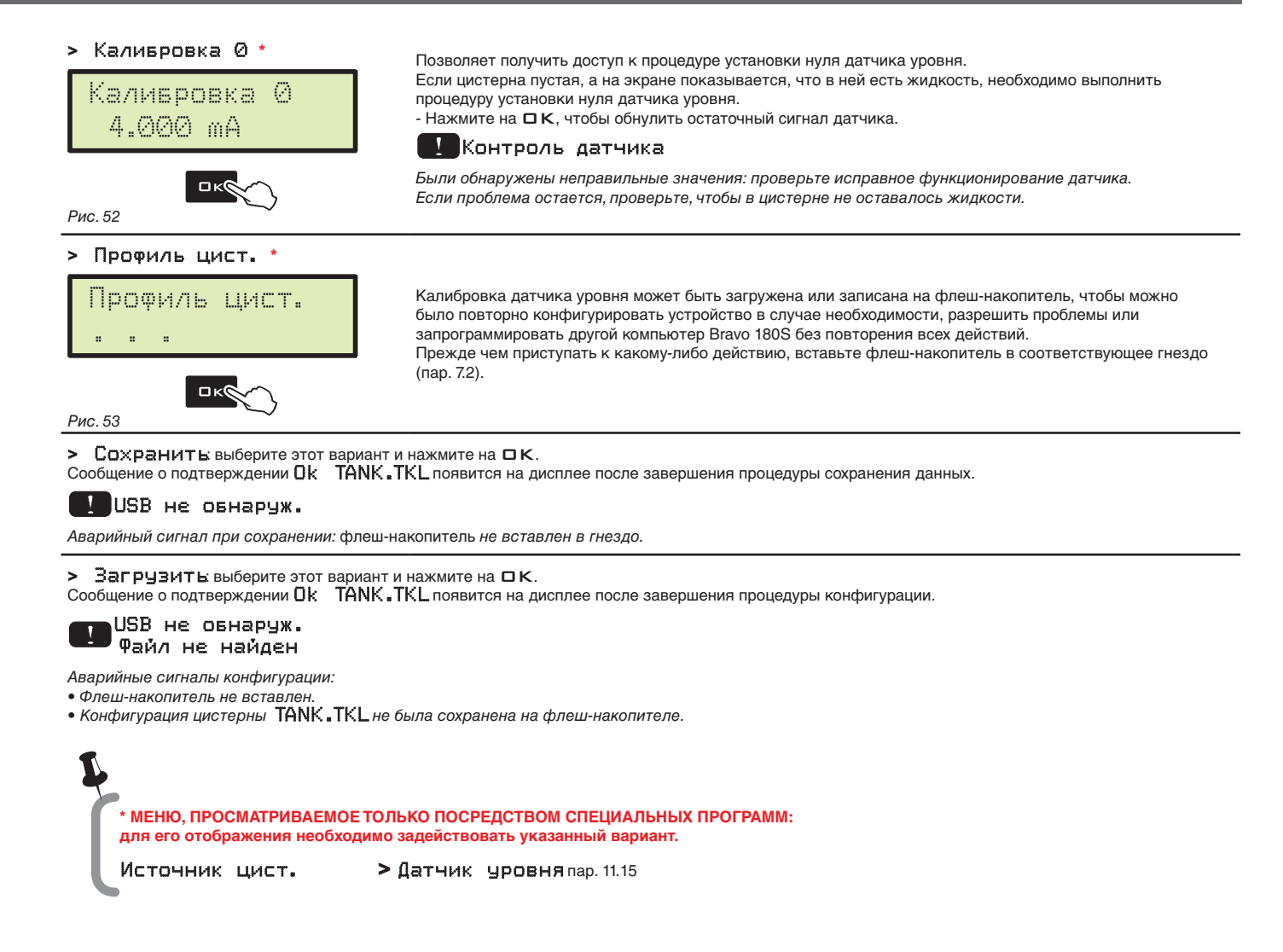

#### **11.17 Меню опрыск.**

## <span id="page-23-1"></span>Меню опрыск. Расширенное

Во время внесения жидкости можно отображать и контролировать в реальном масштабе времени данные осуществляемой обработки.

> **\*\* МЕНЮ, ПРОСМАТРИВАЕМОЕ ТОЛЬКО ПОСРЕДСТВОМ СПЕЦИАЛЬНЫХ ПРОГРАММ: для его отображения необходимо задействовать один из указанных вариантов.**

BRAVO 180S может отображать данные в обычном или расширенном режиме.

*Рис. 54*

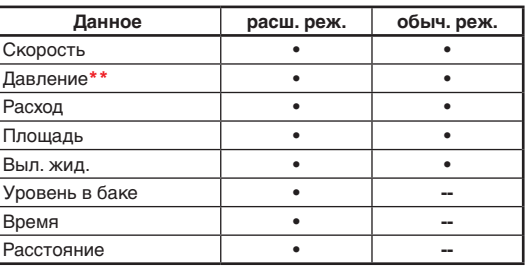

В таблице указаны данные, отображаемые в двух режимах:

 $\frac{1}{2}$ 

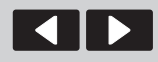

Перемещение курсора

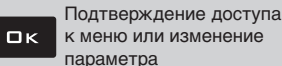

 $\mu$ атчик давления  $\mu$  пар. [11.11](#page-21-1) Подсчёт давл.  $\blacksquare$  пар. [11.13](#page-21-3)

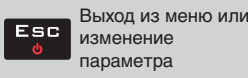

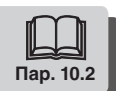

## <span id="page-24-0"></span>12 ПРОГРАММИРОВАНИЕ ПОЛЬЗОВАТЕЛЯ

До начала обработки необходимо задать некоторые параметры, чтобы она выполнялась правильно. После ввода всех необходимых данных можно сразу же приступать к обработке.

#### ДОСТУП К МЕНЮ ПОЛЬЗОВАТЕЛЬ

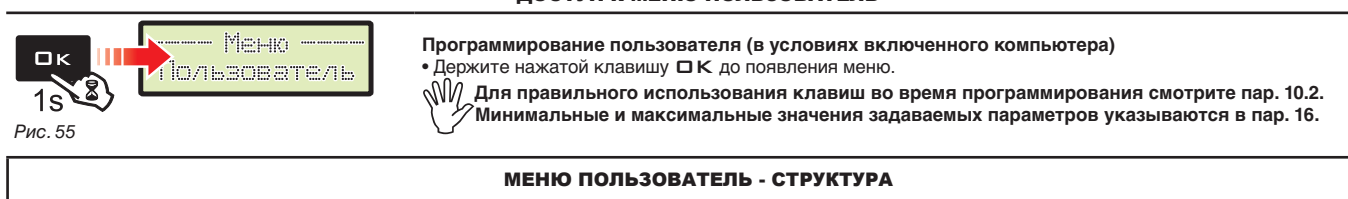

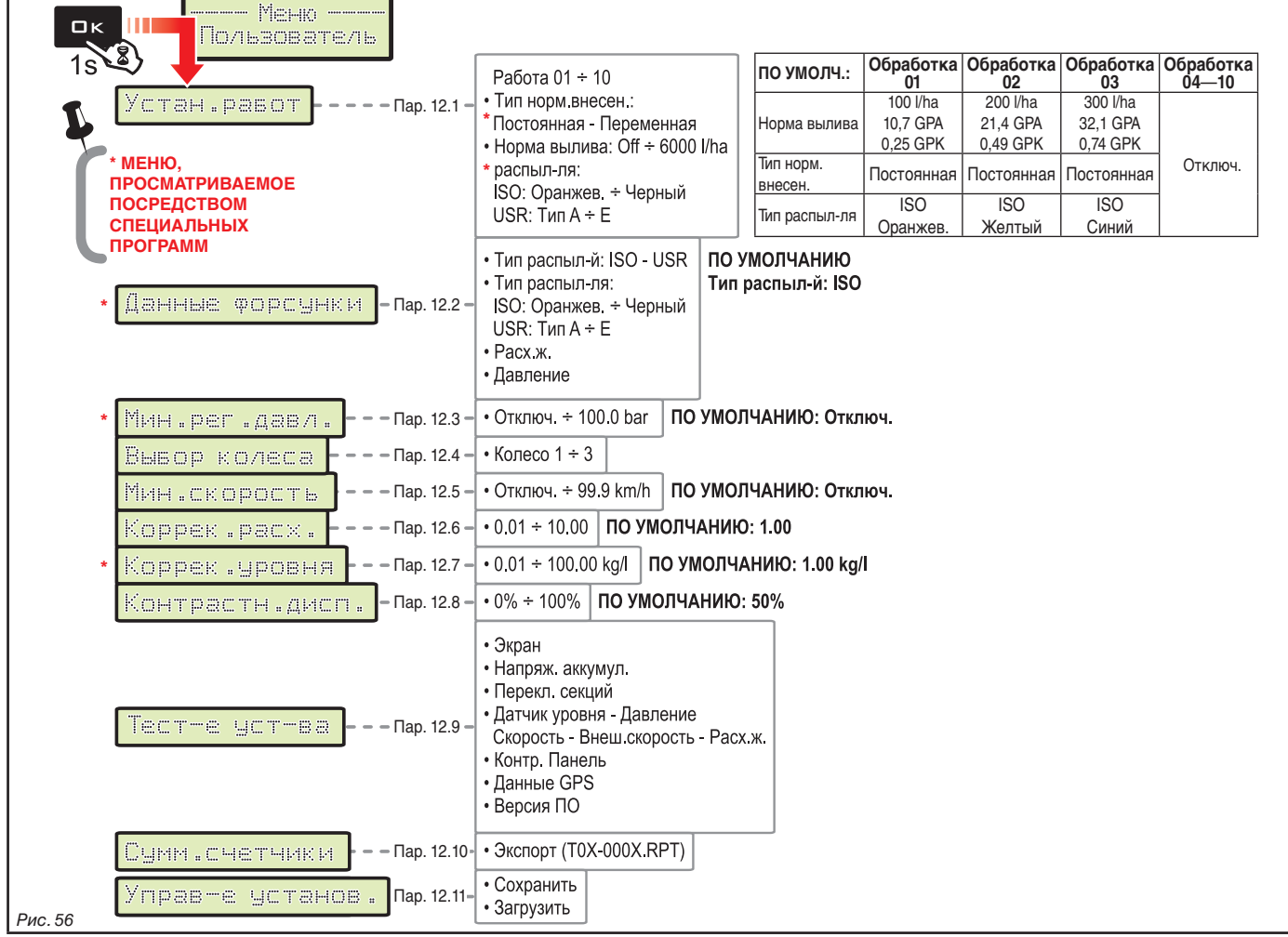

**В следующих параграфах будут показаны экранные страницы только по ключевым моментам программирования; отображение на дисплее может меняться во время нажатия описанных в тексте клавиш.**

**Во время задачи данных соответствующее значение мигает на дисплее.**

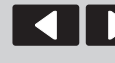

курсора

Перемещение

Просмотр пунктов меню или Увеличение/уменьшение значения

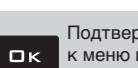

Подтверждение доступа к меню или изменение параметра

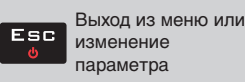

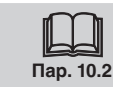

<span id="page-25-0"></span>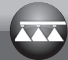

## **12.1 Устан.работ**

<span id="page-25-4"></span><span id="page-25-3"></span><span id="page-25-2"></span><span id="page-25-1"></span>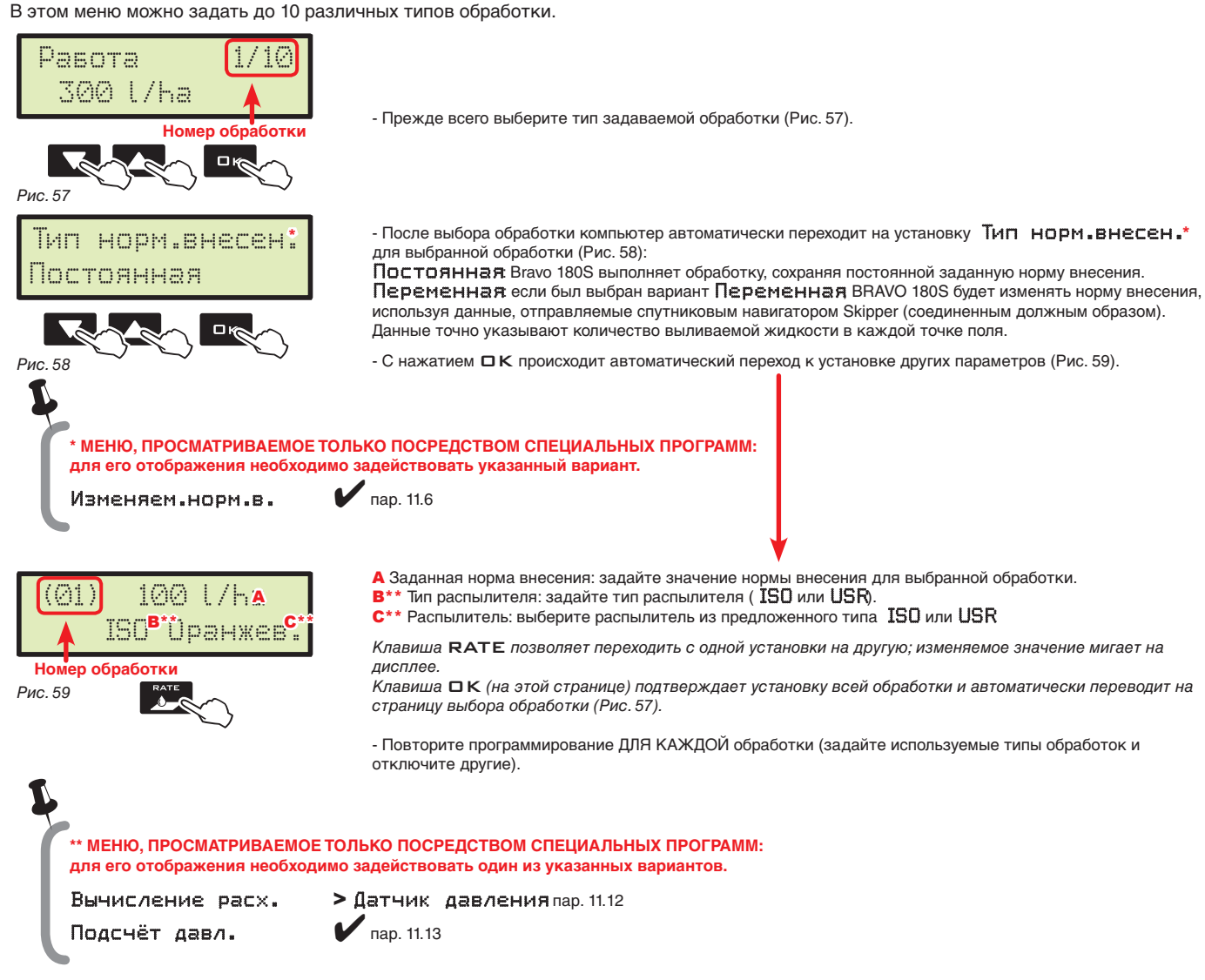

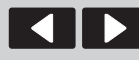

курсора

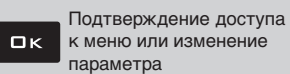

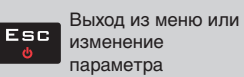

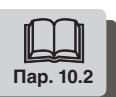

#### <span id="page-26-0"></span>**12.2 Данные форсунки** \*

<span id="page-26-2"></span><span id="page-26-1"></span>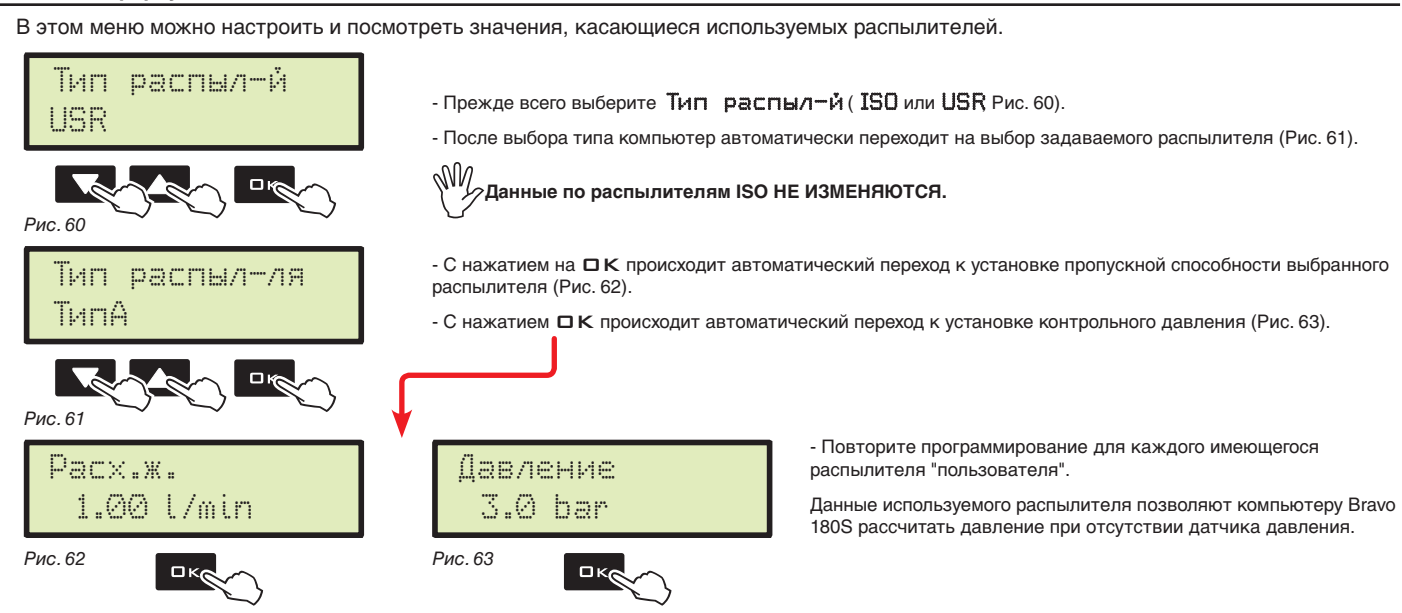

<span id="page-26-5"></span>РАСПЫЛИТЕЛИ

<span id="page-26-4"></span><span id="page-26-3"></span>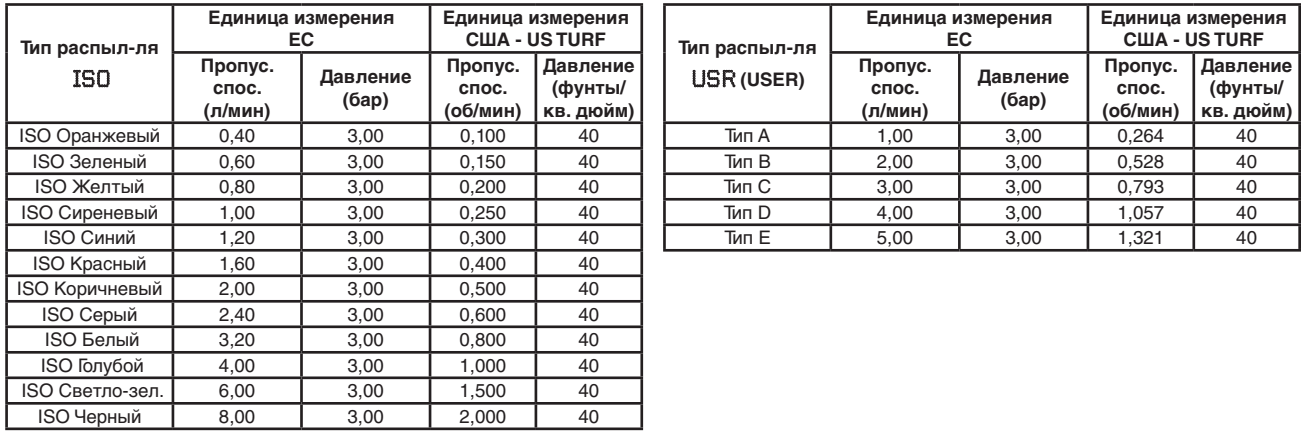

 $\frac{1}{2}$ 

**\* МЕНЮ, ПРОСМАТРИВАЕМОЕ ТОЛЬКО ПОСРЕДСТВОМ СПЕЦИАЛЬНЫХ ПРОГРАММ: для его отображения необходимо задействовать один из указанных вариантов.**

Подсчёт давл.

Вычисление расх. > Датчик давления пар. [11.12](#page-21-2)<br>Подсчёт давл. **/** пар. 11.13

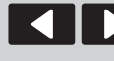

курсора

Перемещение

Просмотр пунктов меню или Увеличение/уменьшение значения

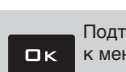

Подтверждение доступа к меню или изменение параметра

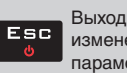

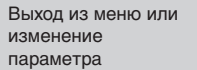

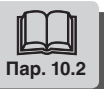

<span id="page-27-4"></span><span id="page-27-3"></span><span id="page-27-0"></span>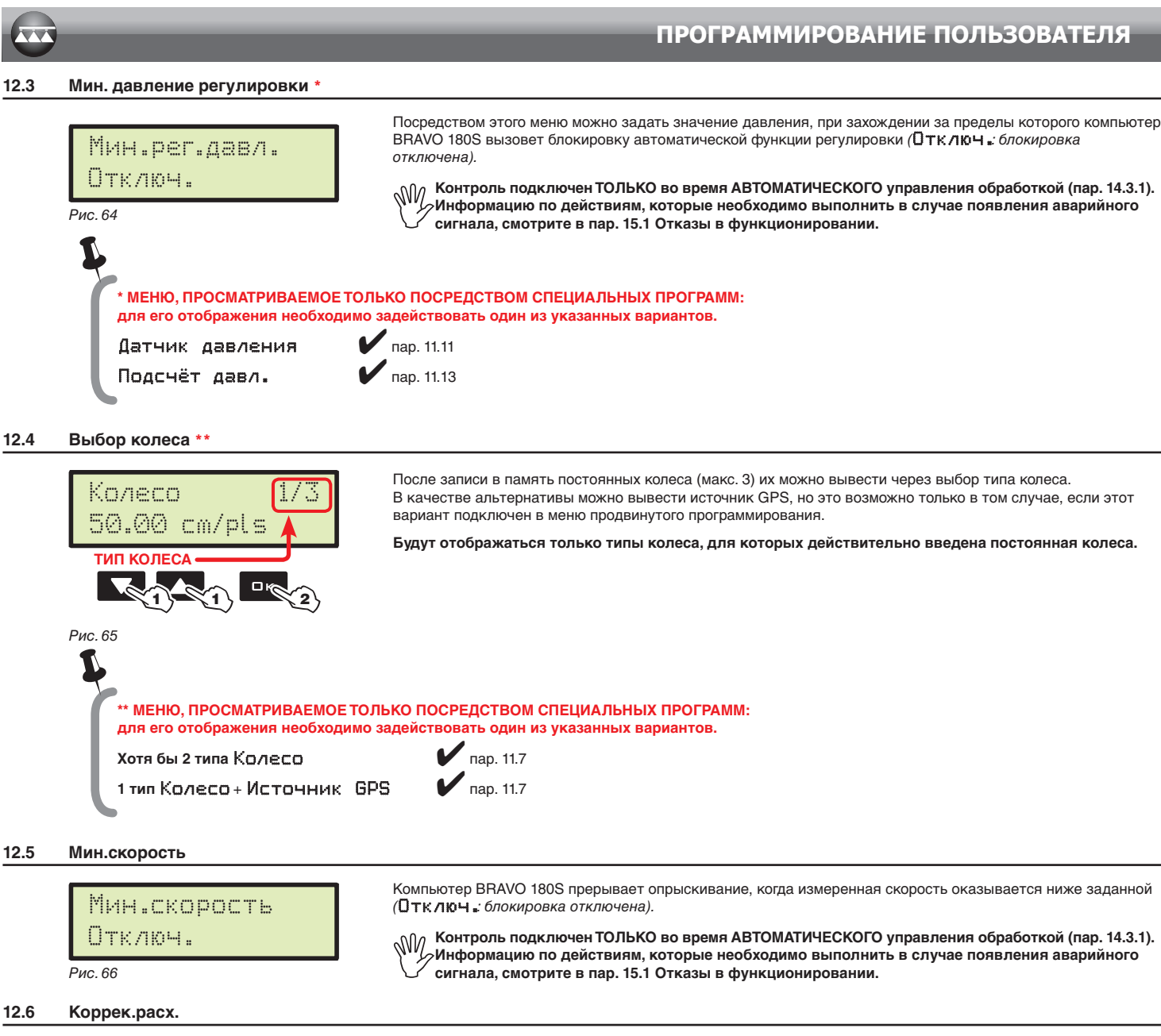

<span id="page-27-2"></span><span id="page-27-1"></span>Если используется лопастной расходомер и плотность опрыскиваемой жидкости отличается от плотности воды, компьютер может отображать неправильные замеры; чтобы изменить этот тип измерения, исправьте коэффициент вылитой жидкости: • если в конце опрыскивания в цистерне остается жидкость, убавьте коэффициент;

• если жидкость заканчивается до окончания распределения, повысьте коэффициент.

# Коррек.расх. 1.00

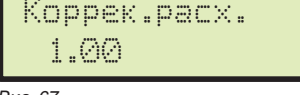

Задайте коэффициент плотности вылитой жидкости.

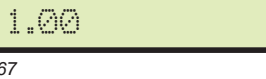

√∥∖∖ **На работу расходомеров серии ORION (код 462xxx) плотность жидкости не влияет: установите коэффициент на 1.00.**

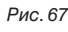

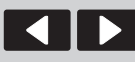

курсора

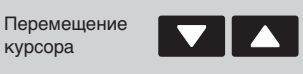

Просмотр пунктов меню или Увеличение/уменьшение значения

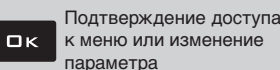

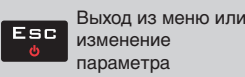

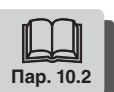

параметра

| ტ

## <span id="page-28-3"></span><span id="page-28-0"></span>**12.7 Коррек.уровня** \*

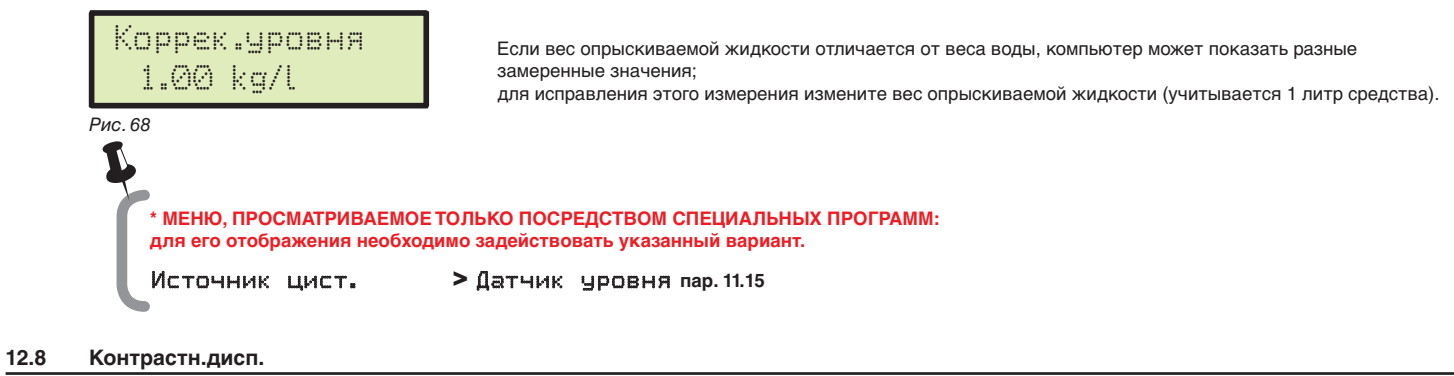

## <span id="page-28-2"></span>Контрастн.дисп. 50 % Позволяет настроить контрастность экрана.

<span id="page-28-1"></span>*Рис. 69*

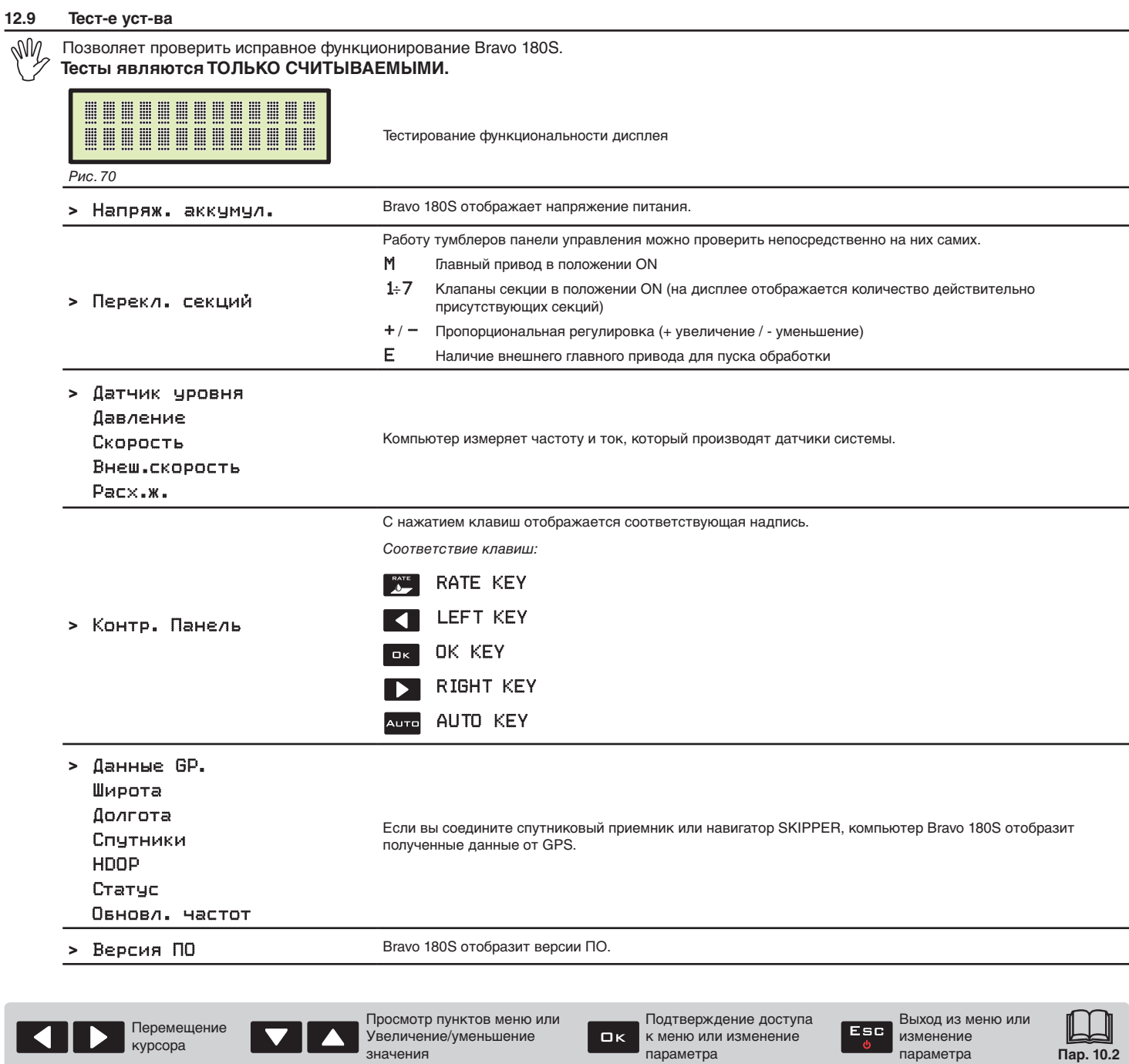

значения

параметра

<span id="page-29-0"></span>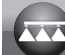

#### **12.10 Сумм.счетчики**

<span id="page-29-4"></span><span id="page-29-3"></span><span id="page-29-2"></span>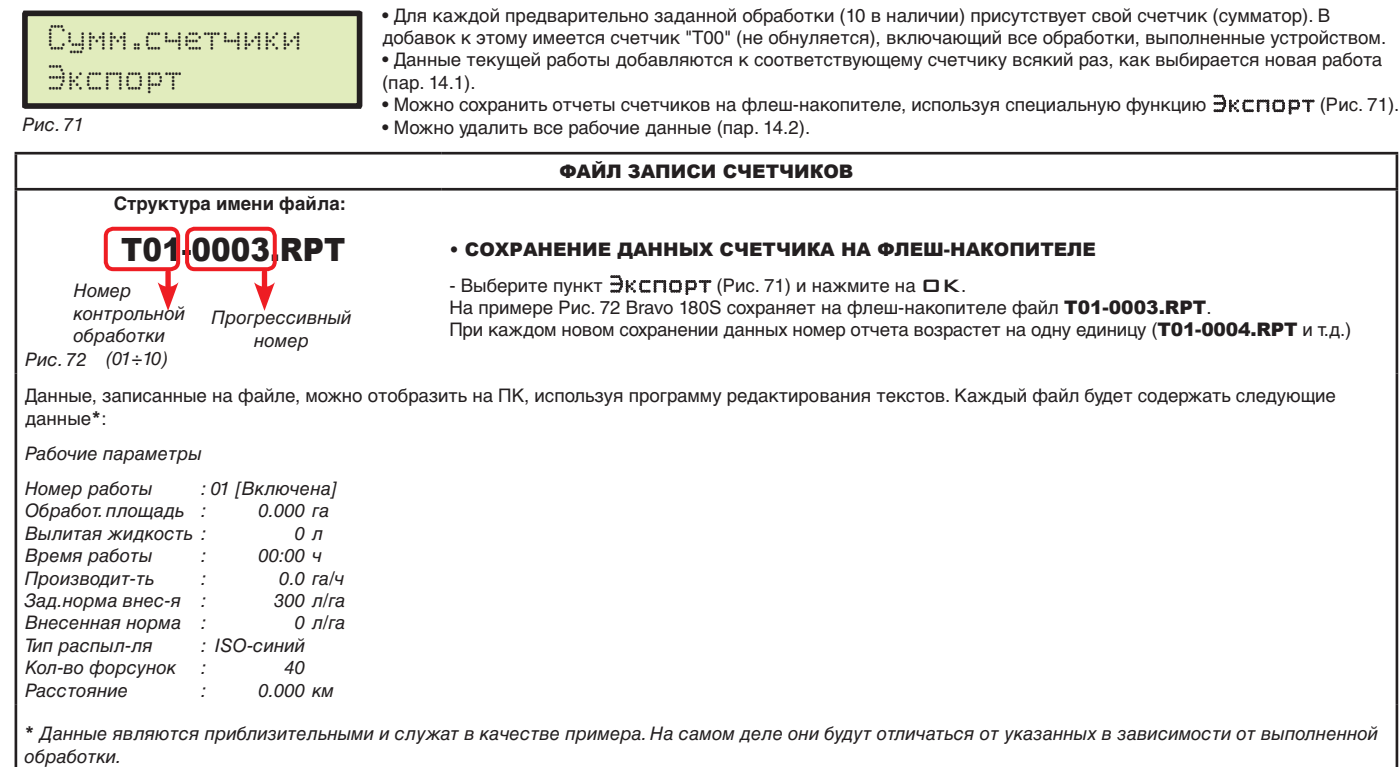

#### **12.11 Управ-е установ.**

<span id="page-29-1"></span>Установки Bravo 180S можно загрузить или сохранить на флеш-накопителе для того, чтобы выполнить повторную конфигурацию устройства в случае необходимости, чтобы разрешить проблемы или запрограммировать другой компьютер Bravo 180S без повторения всех действий вручную.

**После завершения установки и проверки правильного функционирования агрегата рекомендуется сохранить всю конфигурацию на флеш-накопителе.**

Для работы с пунктами меню необходимо вставить флеш-накопитель в соответствующее гнездо (пар. [7.2](#page-8-1)).

#### <span id="page-29-5"></span><sup>&</sup>gt; Сохранить Управ-е установ. Сохранить *Рис. 73* Позволяет сохранить на флеш-накопителе конфигурацию компьютера Bravo 180S: в требуемый момент вы сможете снова загрузить ее, не повторяя те же установки. - Выберите пункт  $\overline{C}$   $\alpha \times P$  анить [\(Рис. 73](#page-29-5)) и нажмите на  $\Box K$ ; Сообщение о подтверждении Ok SETUP.BIN появится на дисплее после завершения процедуры сохранения данных. - Нажмите на  $E$  SC *Аварийные сигналы сохранения:*  $\blacksquare$ USB не обнаруж.*Флеш-накопитель не вставлен.* Ошибка *На флеш-накопителе больше нет свободного места: удалите файл с памяти и повторите процедуру сохранения. Если проблема остается, свяжитесь с Сервисным центром.* Файл не найден *Конфигурация* SETUP.BIN *не была сохранена на флеш-накопителе.* <sup>&</sup>gt; Загрузить Управ-е установ. Загрузить *Рис. 74* Позволяет выбрать конфигурационный файл, сохраненный на флеш-накопителе и перезапрограммировать Bravo 180S **ВНИМАНИЕ: С ЗАГРУЗКОЙ НА КОМПЬЮТЕР BRAVO 180S ФАЙЛА** SETUP.BIN **С ФЛЕШ-НАКОПИТЕЛЯ ВСЕ УСТАНОВКИ, ВЫПОЛНЕННЫЕ ДО ТОГО МОМЕНТА, БУДУТ УТЕРЯНЫ.** - Выберите пункт Загрузить [\(Рис. 74](#page-29-6)) и нажмите на ОК; Сообщение о подтверждении Ok SETUP.BIN появится на дисплее после завершения конфигурации. - Нажмите на  $ESE$ . USB не обнаруж. *Аварийный сигнал конфигурации: флеш-накопитель* не вставлен в гнездо.

<span id="page-29-6"></span>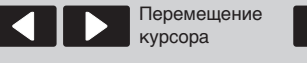

Просмотр пунктов меню или Увеличение/уменьшение значения

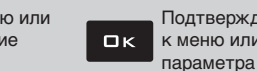

Подтверждение доступа к меню или изменение

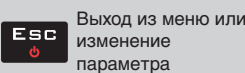

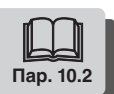

## <span id="page-30-0"></span>13 ИСПОЛЬЗОВАНИЕ

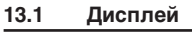

<span id="page-30-4"></span>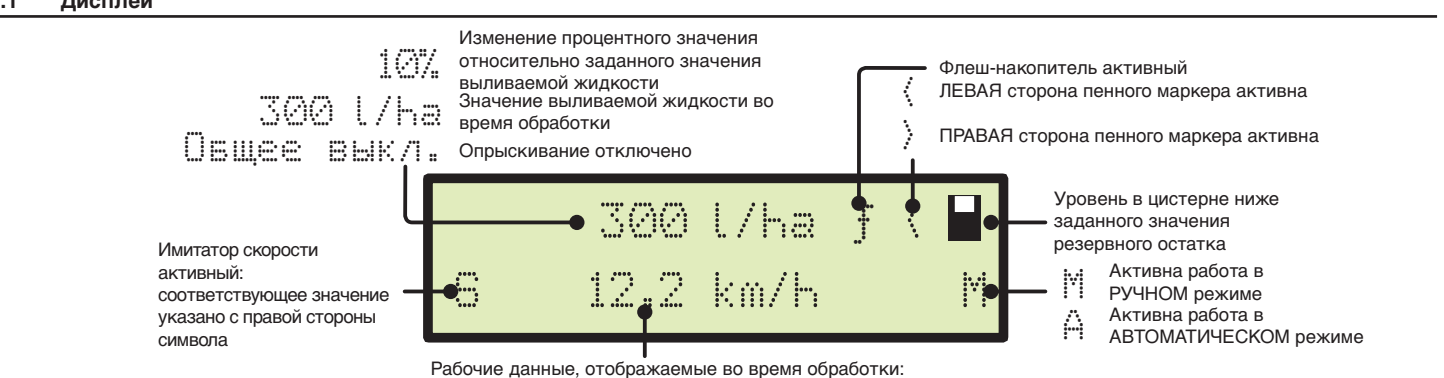

Скорость, Давление, Расход, Площадь, Вылитая жидкость, Уровень в баке, Время, Расстояние

*Рис. 75*

### **13.2 Команды на компьютере**

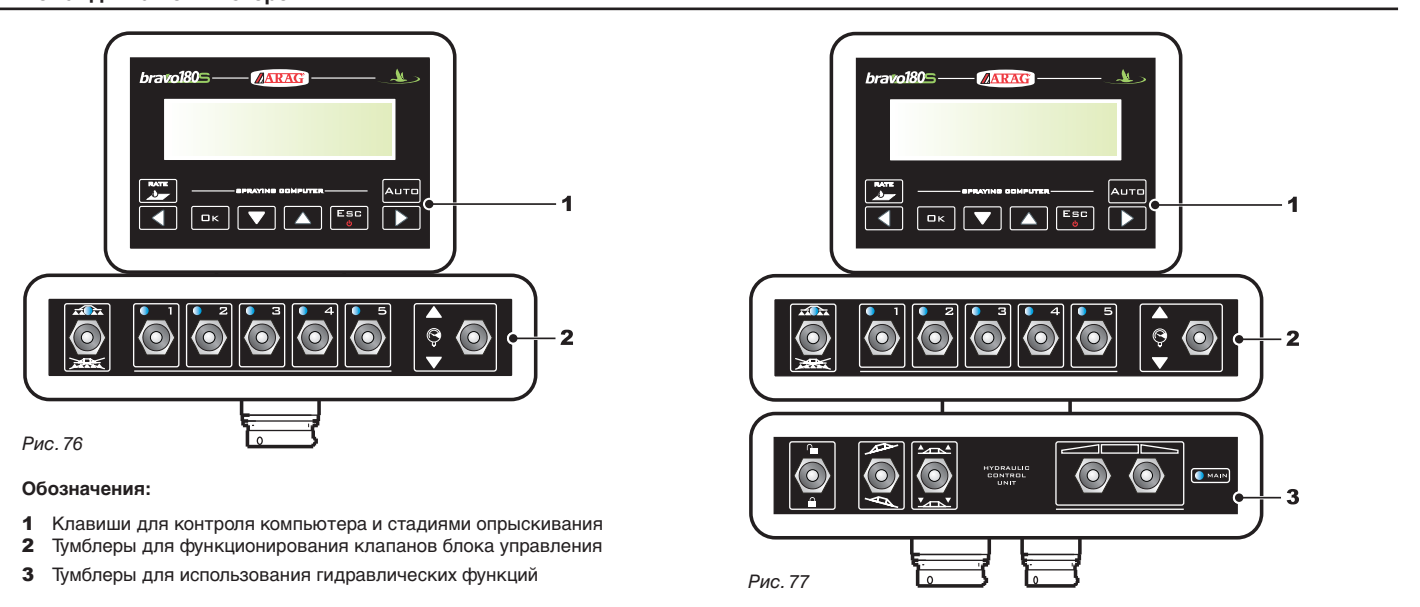

13.2.1 Клавиши для контроля компьютера и стадиями опрыскивания

<span id="page-30-1"></span>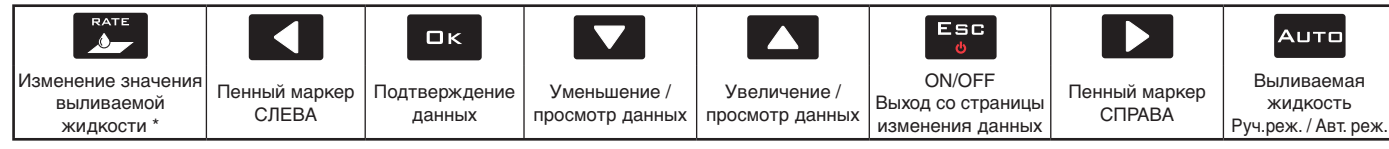

\* *Позволяет обнулить процент увеличения/уменьшения значения выливаемой жидкости или задать его значение.*

#### 13.2.2 Тумблеры для функционирования клапанов блока управления

<span id="page-30-2"></span>**Если главный привод находится в положении ON, то при включении компьютера появится сообщение** Выкл. Глав.**: невозможно будет получить доступ ни к одной функции до тех пор, пока главный привод не будет помещен в положение OFF.**

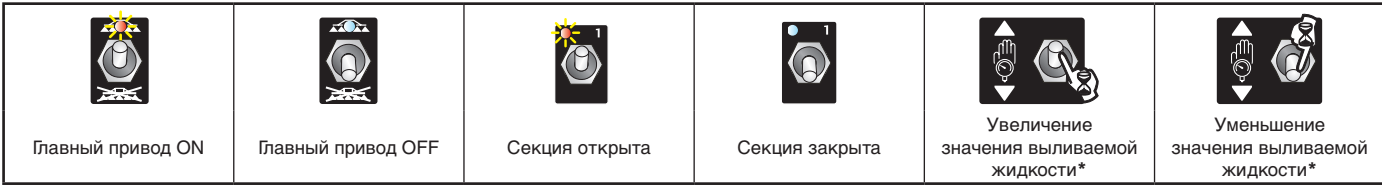

\* *Ручн. раб. реж.: увеличение/уменьшение количества выливаемой жидкости;*

<span id="page-30-3"></span>*Авт. раб. реж.: увеличение/уменьшение количества выливаемой жидкости десятипроцентными интервалами относительно заданного значения.*

#### 13.2.3 Тумблеры для управления гидравлическими клапанами

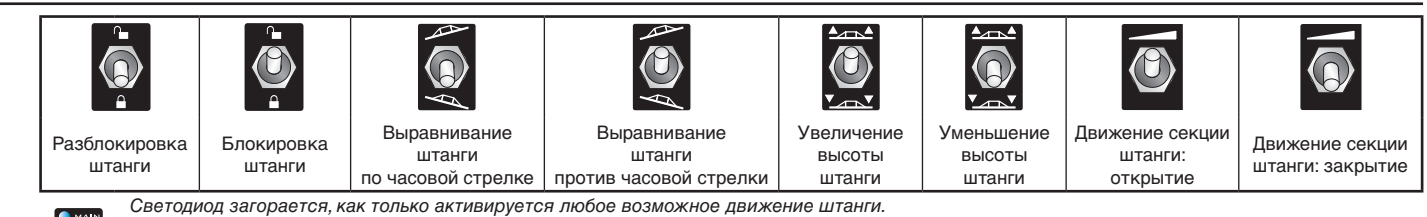

**O** MAIN *Движение активируется только после задействования соответствующего тумблера. Движение прекращается, как только тумблер отпускается.*

<span id="page-31-0"></span>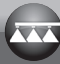

#### 14 НАЧАЛЬНЫЕ УСТАНОВКИ

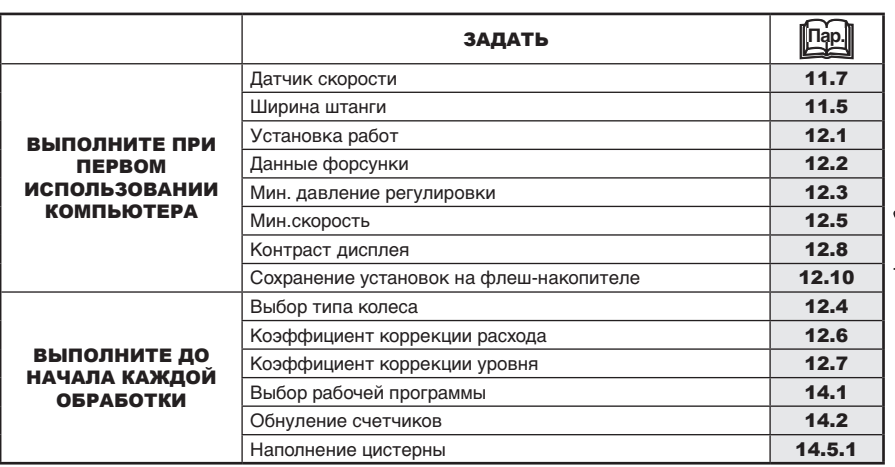

**После выполнения установок приступите к обработке. Для этого выберите РУЧНОЙ режим (пар. [14.3.2\)](#page-32-2) или АВТОМАТИЧЕСКИЙ (пар. [14.3.1](#page-32-1)).**

#### **14.1 Выбор рабочей программы (только для автоматического контроля)**

<span id="page-31-1"></span>До начала обработки выберите правильную работу из списка предварительно заданных работ в Меню Пользователь (Пар. [12.1](#page-25-1)).

(01) 100 l/ha ISO Opaнжев<sup>\*</sup> KI 1 **Номер обработки** R3 3  $\mathbb{R}_2$ 2  $\leq 2$ 2 *Рис. 78* 1 В Меню опрыск. держите нажатой клавишу для получения доступа к выбору требуемого типа обработки. 2 Нажимайте для просмотра предварительно заданных типов работы. 3 Подтвердите выбор.  $\ddot{\psi}$ Вычисление расх. **<sup>&</sup>gt;**Датчик давления **пар. [11.12](#page-21-2)** Подсчёт давл. пар. [11.13](#page-21-3) **\* МЕНЮ, ПРОСМАТРИВАЕМОЕ ТОЛЬКО ПОСРЕДСТВОМ СПЕЦИАЛЬНЫХ ПРОГРАММ: для его отображения необходимо задействовать один из указанных вариантов.**

#### **14.2 Обнуление счетчиков**

<span id="page-31-2"></span>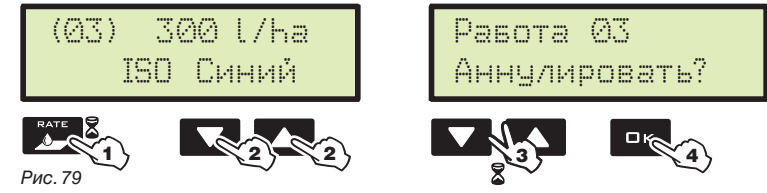

1 В Меню опрыск. держите нажатой клавишу для получения доступа к выбору требуемого типа работы. 2 Нажимайте для просмотра предварительно заданных типов

работы. 3 Одновременно нажимайте клавиши до тех пор, пока не

появится сообщение Аннулировать? 4 Нажмите на OK, чтобы подтвердить обнуление.

*Рис. 80*

32

#### <span id="page-32-0"></span>**14.3 Регулировка нормы внесения**

Bravo 180S может управлять подачей химических препаратов в двух режимах:

<span id="page-32-1"></span>Нажмите на клавишу **АUTO**, чтобы выбрать желаемый режим: тип задействованной во время работы регулировки будет указан на дисплее.

#### 14.3.1 Автоматический режим работы (ПО УМОЛЧАНИЮ)

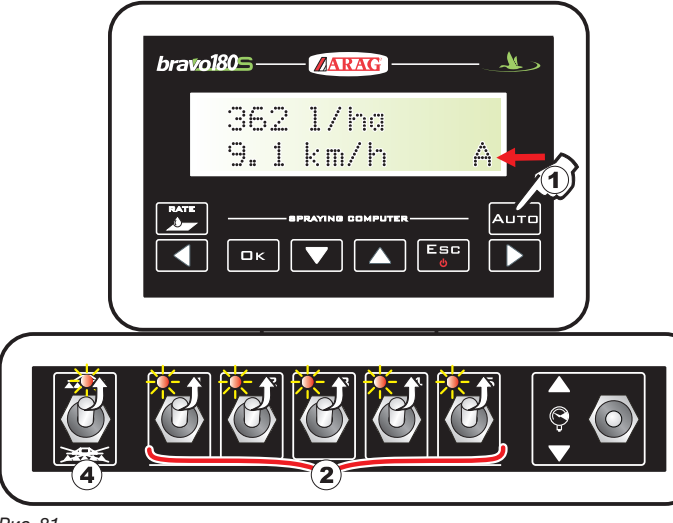

<span id="page-32-2"></span>*Рис. 81*

#### 14.3.2 Ручной режим работы

Bravo 180S поддерживает постоянной заданную норму внесения вне зависимости от изменений скорости и состояния секций штанги. При необходимости во время опрыскивания можно

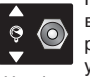

воспользоваться соответствующим тумблером, чтобы подогнать режим опрыскивания под культуру, временно увеличивая или

чтобы вернуть норму внесения к исходному значению, нажмите на клавишу RATE.

- 1 Активируйте автоматический режим работы.
- 2 Откройте требуемые клапаны секции.
- 3 Расположите трактор в начале обрабатываемого поля.
- 4 Установите главный тумблер в положение ON.
- 5 Начните обработку.

6 Используйте тумблер регулирующего клапана, чтобы одновременно изменить дозировку.

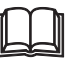

**Пар.[13.2.1 Клавиши для контроля компьютера и стадиями](#page-30-1)  [опрыскивания](#page-30-1)**

**Пар.[13.2.2 Тумблеры для функционирования клапанов блока](#page-30-2)  [управления](#page-30-2)**

**Пар.[13.2.3 Тумблеры для управления гидравлическими клапанами](#page-30-3) Пар. [13.1 Дисплей](#page-30-4)**

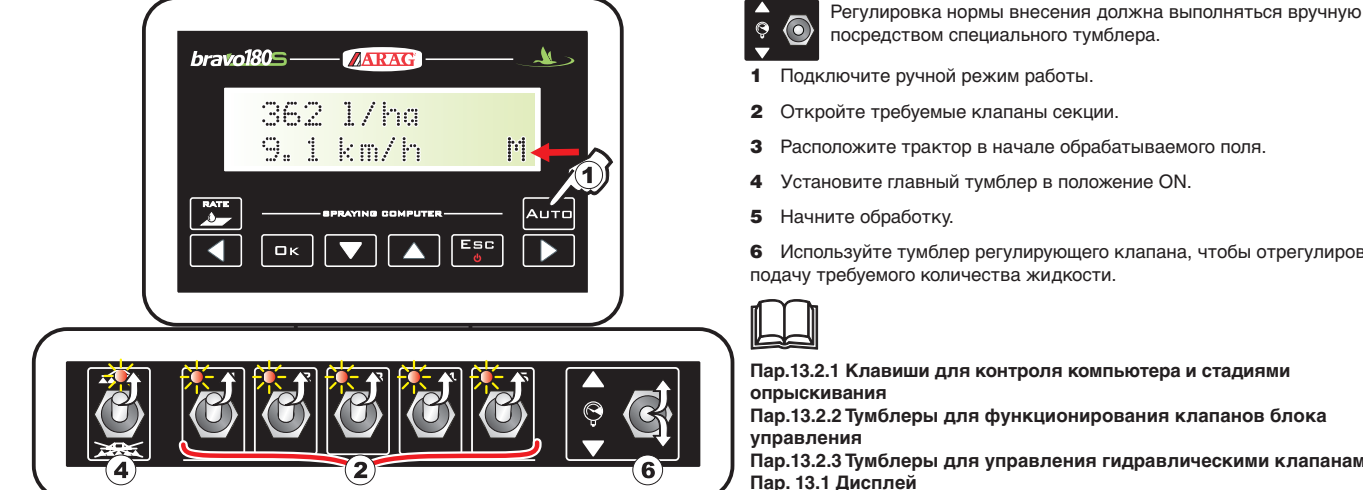

посредством специального тумблера.

- 
- 2 Откройте требуемые клапаны секции.
- 3 Расположите трактор в начале обрабатываемого поля.
- 4 Установите главный тумблер в положение ON.
- 5 Начните обработку.

6 Используйте тумблер регулирующего клапана, чтобы отрегулировать подачу требуемого количества жидкости.

**Пар.[13.2.1 Клавиши для контроля компьютера и стадиями](#page-30-1)  [опрыскивания](#page-30-1)**

**Пар.[13.2.2 Тумблеры для функционирования клапанов блока](#page-30-2)** 

**Пар.[13.2.3 Тумблеры для управления гидравлическими клапанами](#page-30-3) Пар. [13.1 Дисплей](#page-30-4)**

*Рис. 82*

## **14.4 Автоматическое закрытие главного клапана (посредством SKIPPER)**

BRAVO 180S может автоматически закрыть главный клапан при помощи SKIPPER: навигатор независимым способом управляет открытием и закрытием клапана, предотвращая наложение жидкости на уже обработанные участки.

**Для использования функции автоматического закрытия соедините SKIPPER с BRAVO 180S и выполните процедуру для пуска АВТОМАТИЧЕСКОГО режима работы (пар. [14.3.1](#page-32-1)): более подробную информацию смотрите в инструкциях, прилагаемых к спутниковому навигатору SKIPPER.**

ИW **ВНИМАНИЕ: автоматическое закрытие НЕВОЗМОЖНО задействовать при ручном режиме работы.**

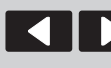

Перемещение

курсора

Просмотр пунктов меню или Увеличение/уменьшение значения

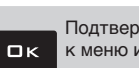

Подтверждение доступа к меню или изменение параметра

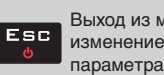

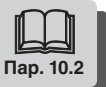

<span id="page-33-0"></span>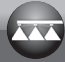

## $14.5$

Рис. 90 <del>V</del> **Σ Σ** 

<span id="page-33-1"></span>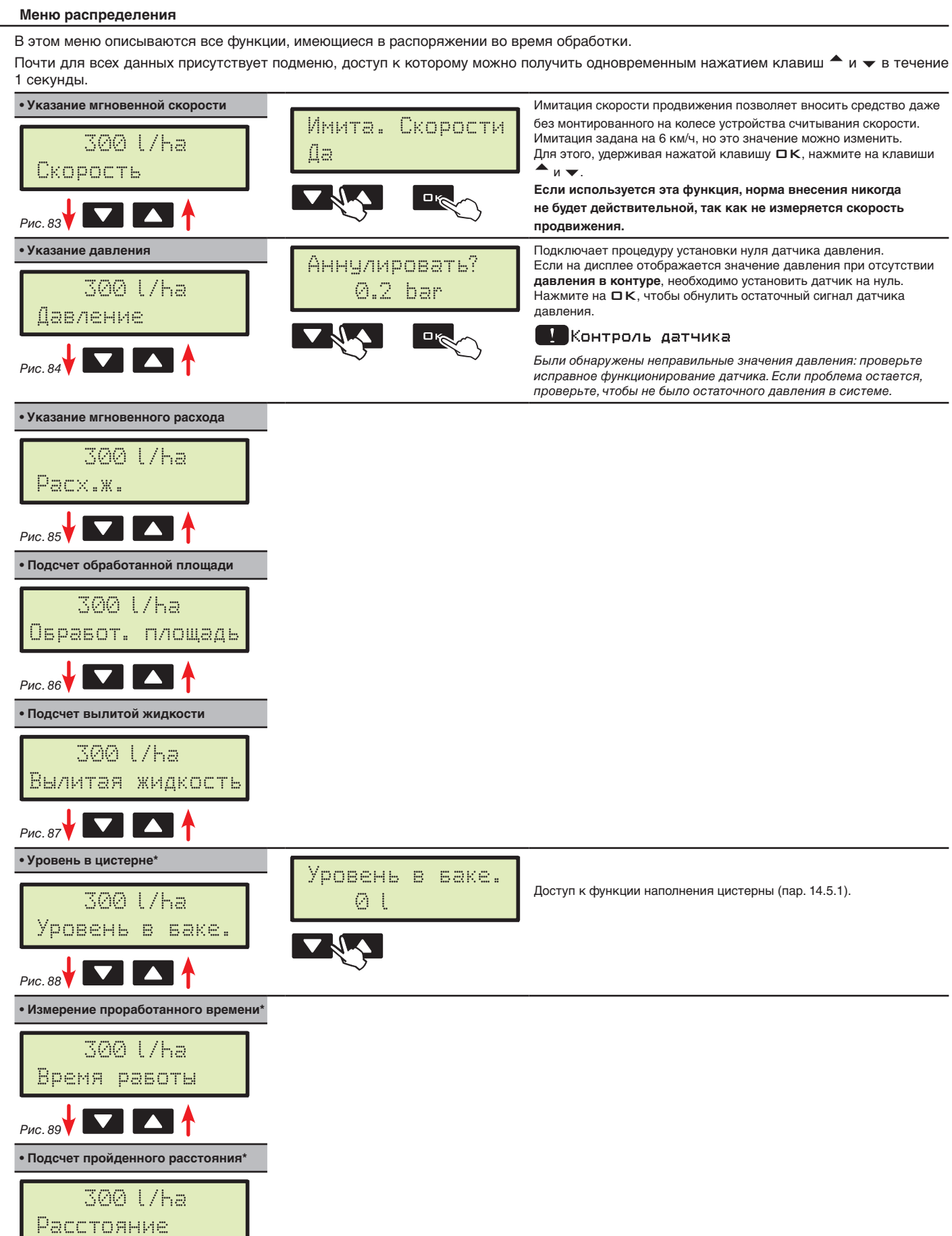

\* Этот пункт меню появляется только в том случае, если выбирается РАСШИРЕННЫЙ режим отображения меню распределения (пар. [11.17](#page-23-1)).

### <span id="page-34-0"></span>14.5.1 Наполнение цистерны

<span id="page-34-1"></span>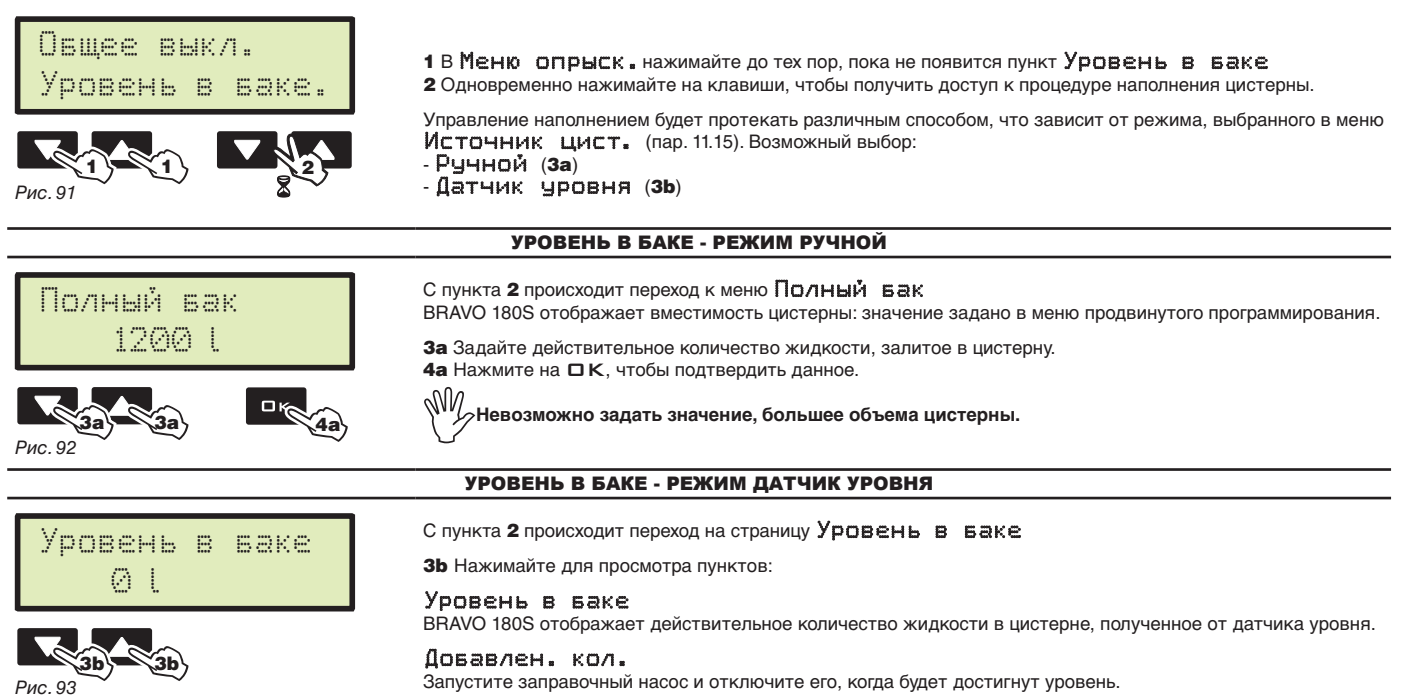

*Рис. 93*

 $\overline{\mathtt{A}}$ овавлен. кол.<br>Запустите заправочный насос и отключите его, когда будет достигнут уровень. Когда соединен датчик уровня, на дисплее отображаются данные заполнения в реальном масштабе времени.

<span id="page-35-0"></span>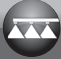

## 15 ТЕХОБСЛУЖИВАНИЕ / ДИАГНОСТИКА / РЕМОНТ

## **15.1 Отказы в функционировании**

*Рис. 94*

*Указанные сообщения попеременно мигают*

<span id="page-35-1"></span>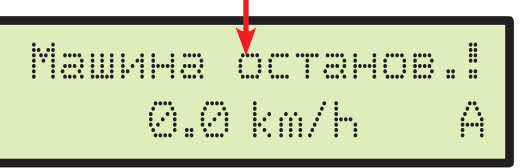

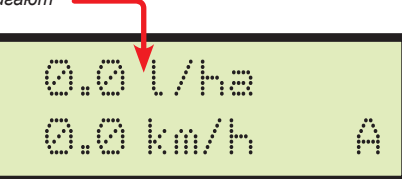

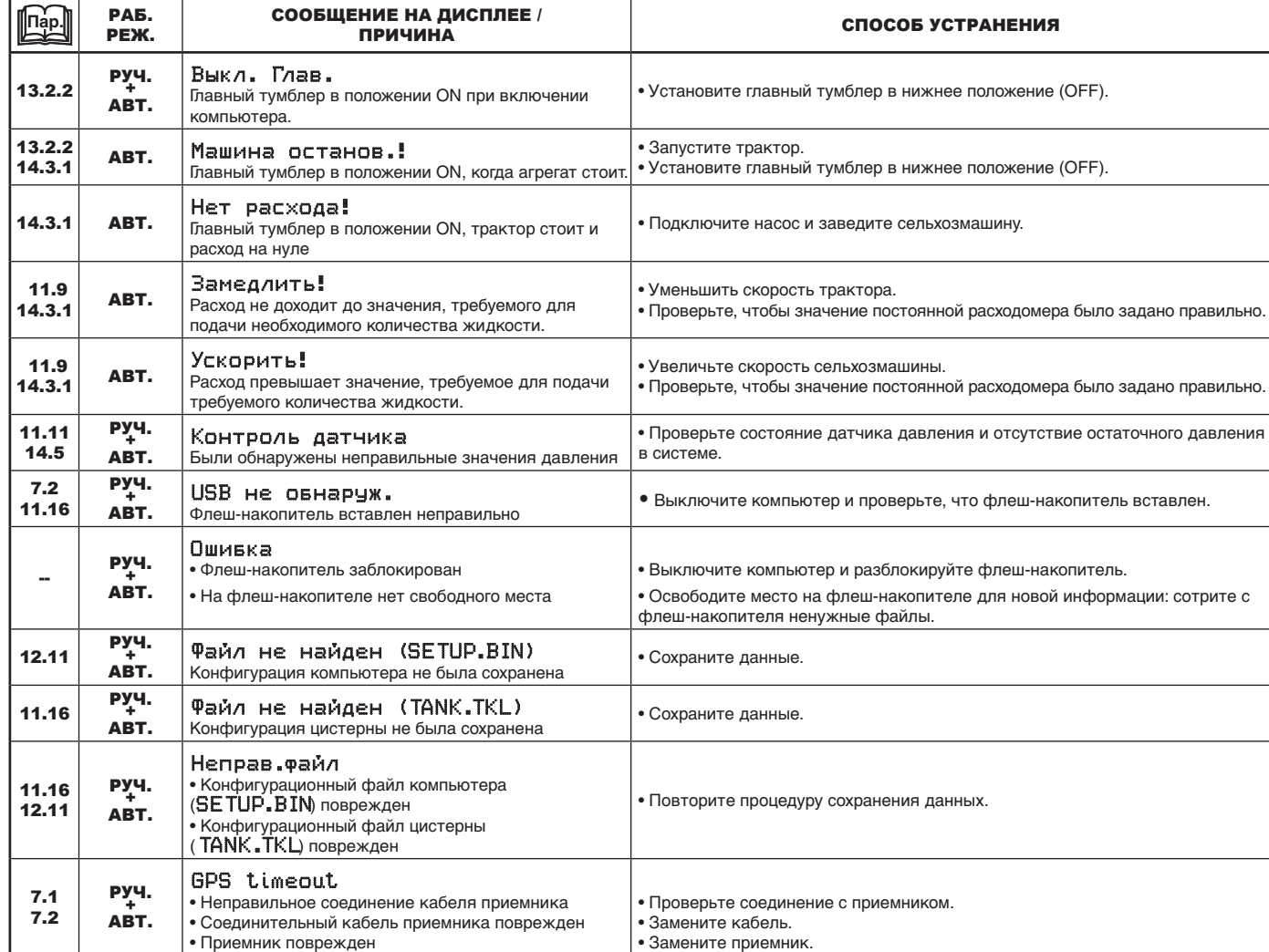

<span id="page-36-0"></span>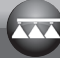

### **15.2 Неисправности и способы их устранения**

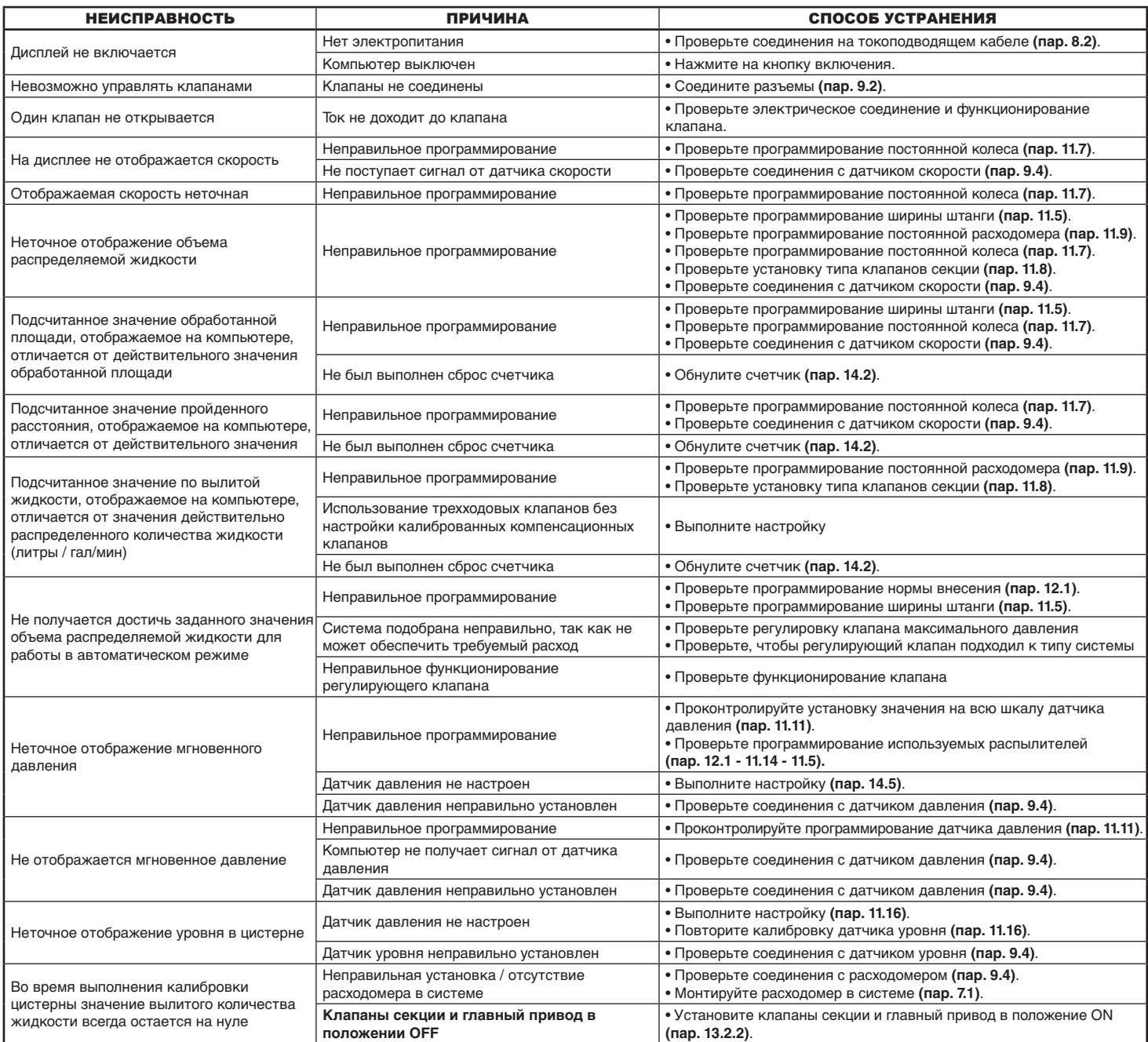

#### **15.3 Правила по очистке**

**- Прочищайте только мягкой влажной ветошью.**

**- НЕ используйте моющие средства и агрессивные материалы.**

**• НЕ прочищайте монитор струей воды.**

## <span id="page-37-0"></span>16 ТЕХНИЧЕСКИЕ ДАННЫЕ

<span id="page-37-1"></span>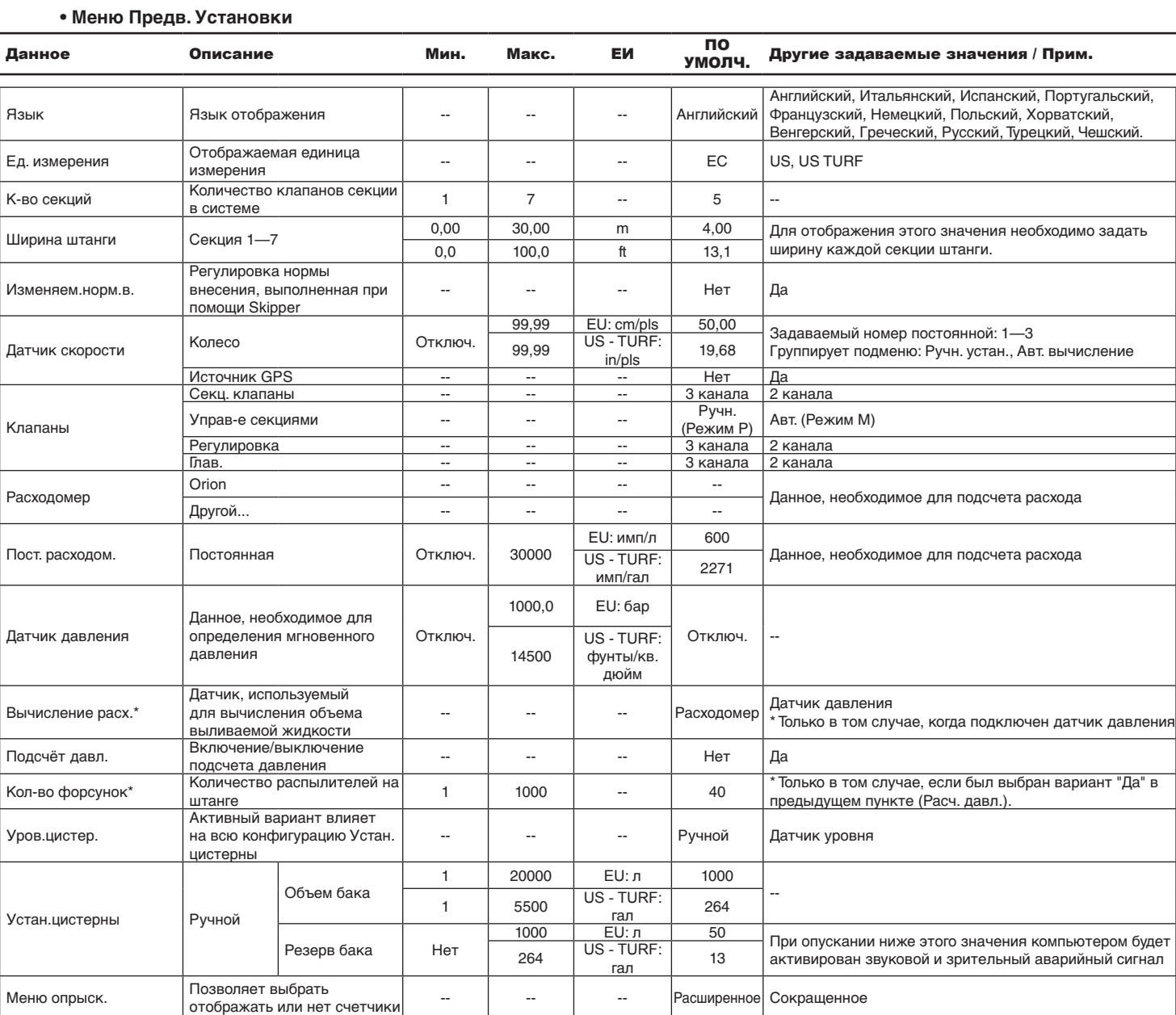

**pls = импульс**

**turn = оборот**

### **• Меню Пользователь**

#### <span id="page-38-0"></span>.<br>Данное Списание Мин. Макс. ЕИ УМОЛЧ. Другие задаваемые значения / Прим.

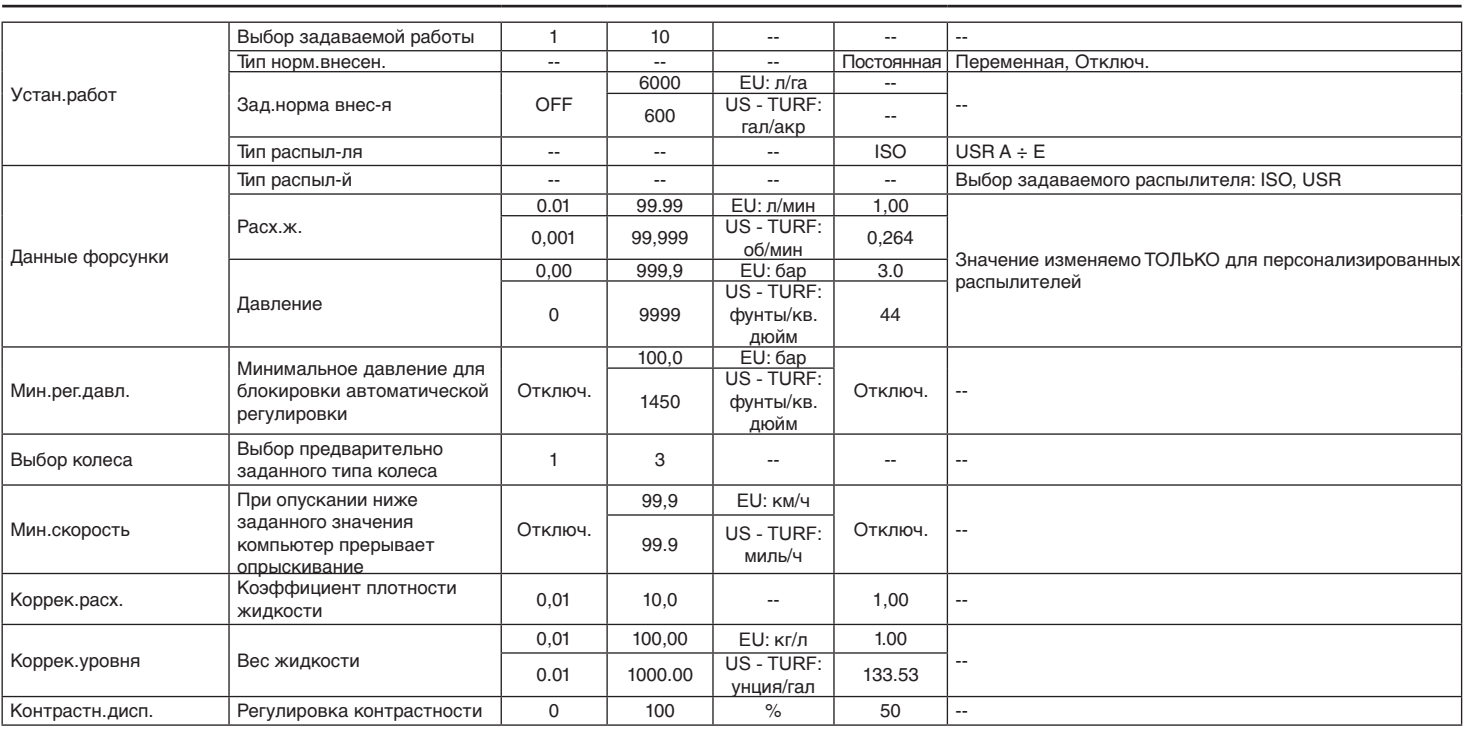

#### **• Значения выливаемой жидкости**

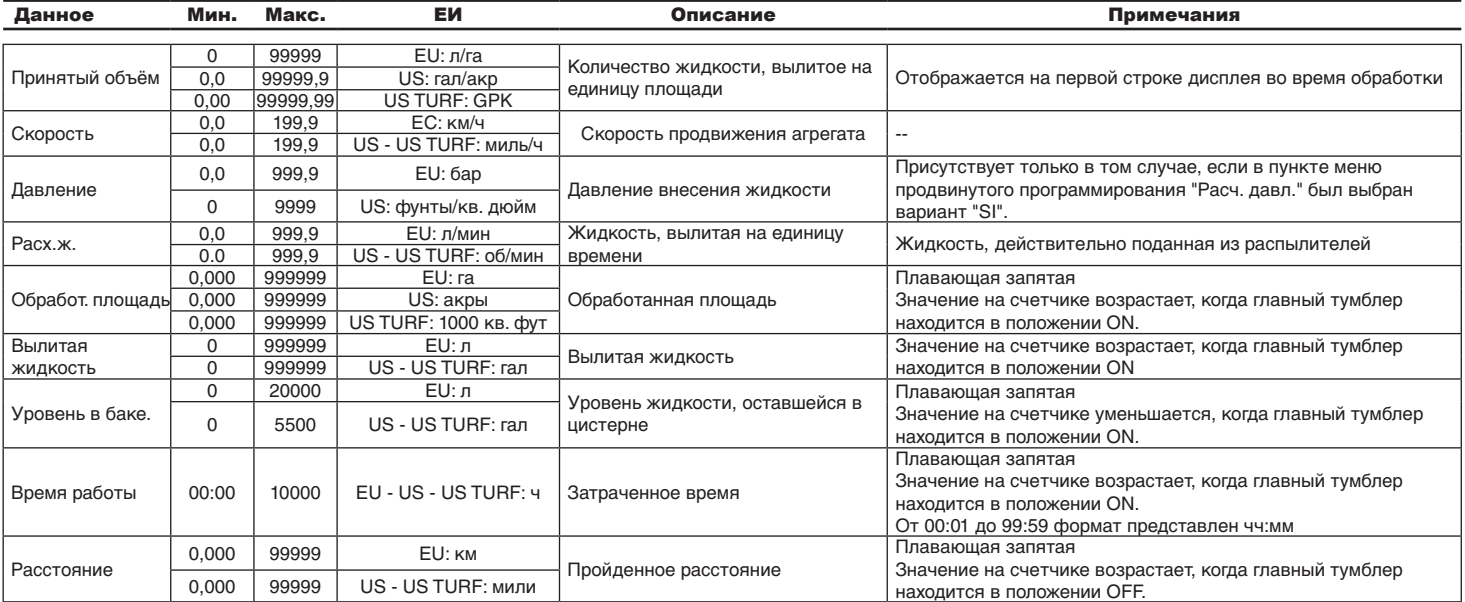

#### **16.1 Технические данные компьютера**

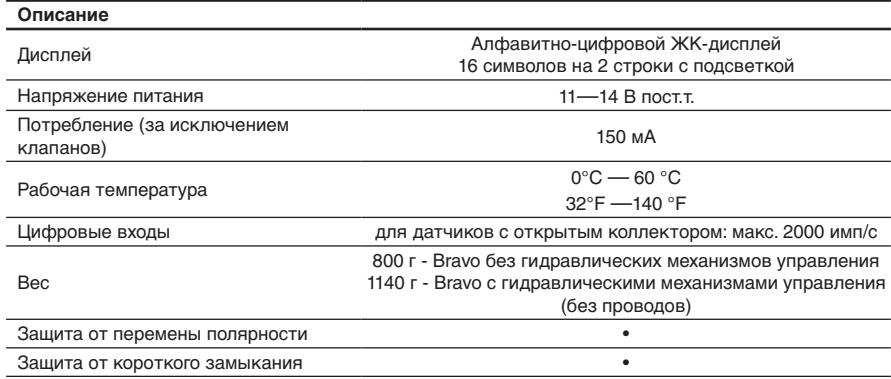

## <span id="page-39-0"></span>17 УТИЛИЗАЦИЯ

Утилизируйте в соответствии с требованиями действующего законодательства страны проведения этой операции.

## 18 ГАРАНТИЙНЫЕ УСЛОВИЯ

- 1. Гарантийное обслуживание АRAG действительно в течении 360 дней (1 года) со дня продажи клиенту-пользователю (будет действительна транспортная накладная товара). Части устройства, которые по неоспоримому решению фирмы ARAG окажутся дефектными по причине изначального брака материала или производственного брака, будут бесплатно исправлены или заменены ближайшим Сервисным центром,
- работающим в момент обращения за ремонтной операцией. Исключением являются расходы на:
- демонтаж и повторный монтаж оборудования изначальной установки;
- транспортировку оборудования до Сервисного центра.
- 2. Не покрывается гарантией следующее:
- повреждения во время транспортировки (царапины, вмятины и им подобное);
- повреждения по причине неправильной установки или дефектов из-за недостаточности или несоответствия электроустановки, или из-за изменений характеристик оборудования в результате воздействия окружающей среды, климатических условий или условий другого происхождения;
- повреждения из-за неправильного использования химических препаратов для опрыскивания, орошения или любой другой обработки зерновых культур, которые могут повредить оборудованию;
- аварии, вызванные по причине небрежного или неправильного обращения, повреждений, неподготовленности, из-за осуществления ремонтных операций или изменений оборудования не уполномоченным на это персоналом;
- неправильно проведённые установки и регулировки;
- повреждения или неправильное функционирование, причиной которых является отсутствие текущего ремонта (очистка фильтров, форсунок и т.п.);
- всё, что относится к нормальному процессу износа в течении эксплуатации оборудования.
- 3. Восстановление функционирования оборудования будет произведено в рамках времени, совместимых с организационными потребностями Сервисного центра. Условия гарантийного обслуживания не распространяются на блоки и компоненты, которые не были предварительно промыты
- и очищены от остатков используемых продуктов. 4. Замененные в период действия гарантии детали действительны в течении одного года (360 дней) со дня произведённой замены
- или ремонтной операции. 5. Фирма ARAG не признаёт никаких других форм гарантии, кроме тех, которые здесь перечислены.
- Никакой другой представитель или розничный продавец не уполномочен брать на себя другие виды ответственности, касающиеся продукции фирмы АRAG.

Длительность признанных законом гарантий, включая любые виды торговых гарантий и соглашений для особых целей, ограничены по времени на срок указанной здесь действительности.

- Ни в коем случае фирма ARAG не признает прямых, косвенных, специальных или вытекающих убытков из-за случайных повреждений оборудования.
- 6. Замененные части во время действия всего периода гарантии остаются собственностью фирмы ARAG.
- 7. Передача конечному пользователю всей информации по правилам безопасности, содержащейся в документации по продаже и, касающейся ограничений в использовании, эксплуатационных характеристик и технических данных изделия, лежит на ответственности покупателя.
- 8. Все споры и разногласия, которые могут возникнуть, будут решаться в суде Реджо Эмилии.

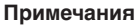

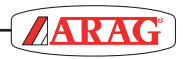

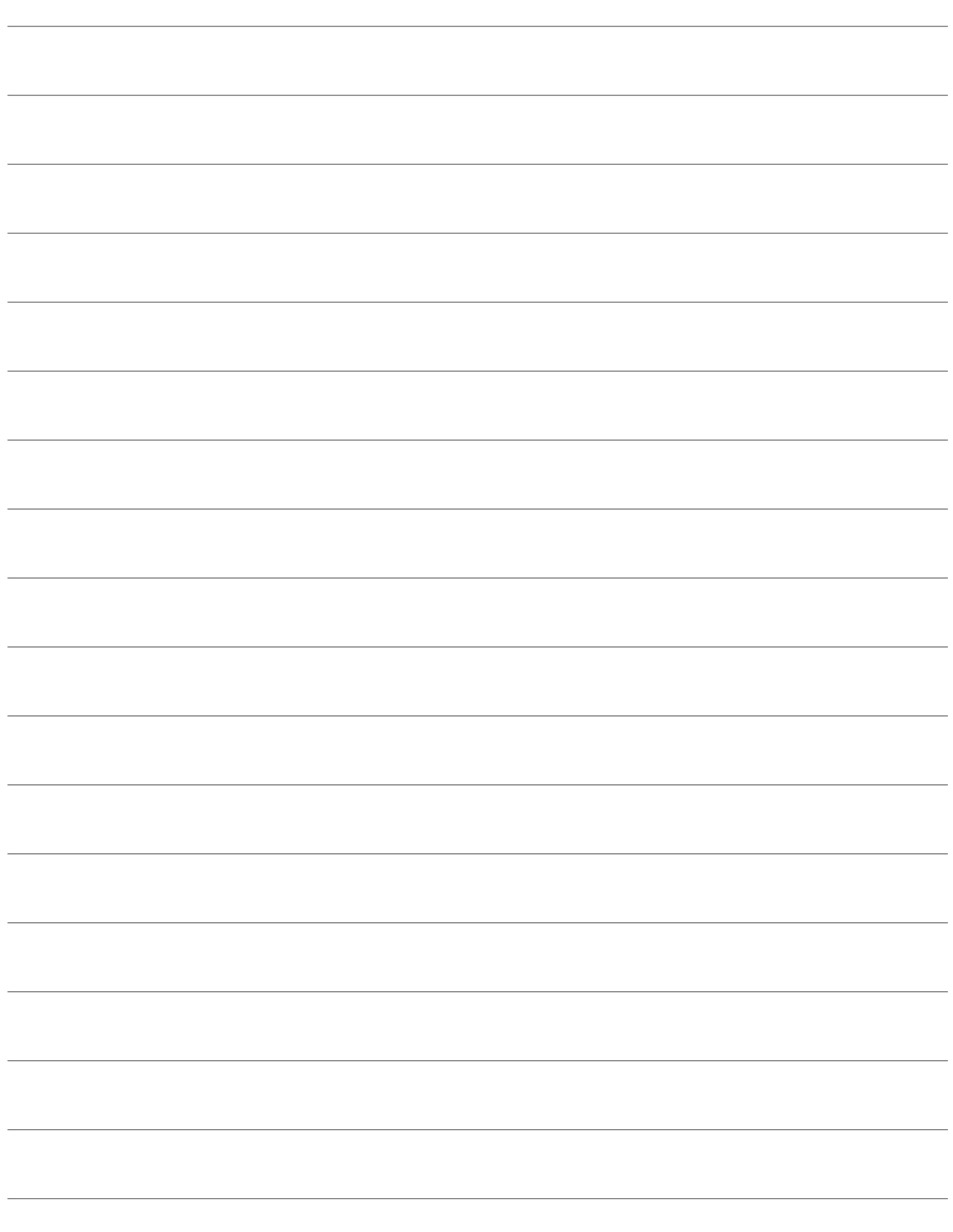

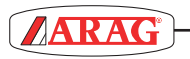

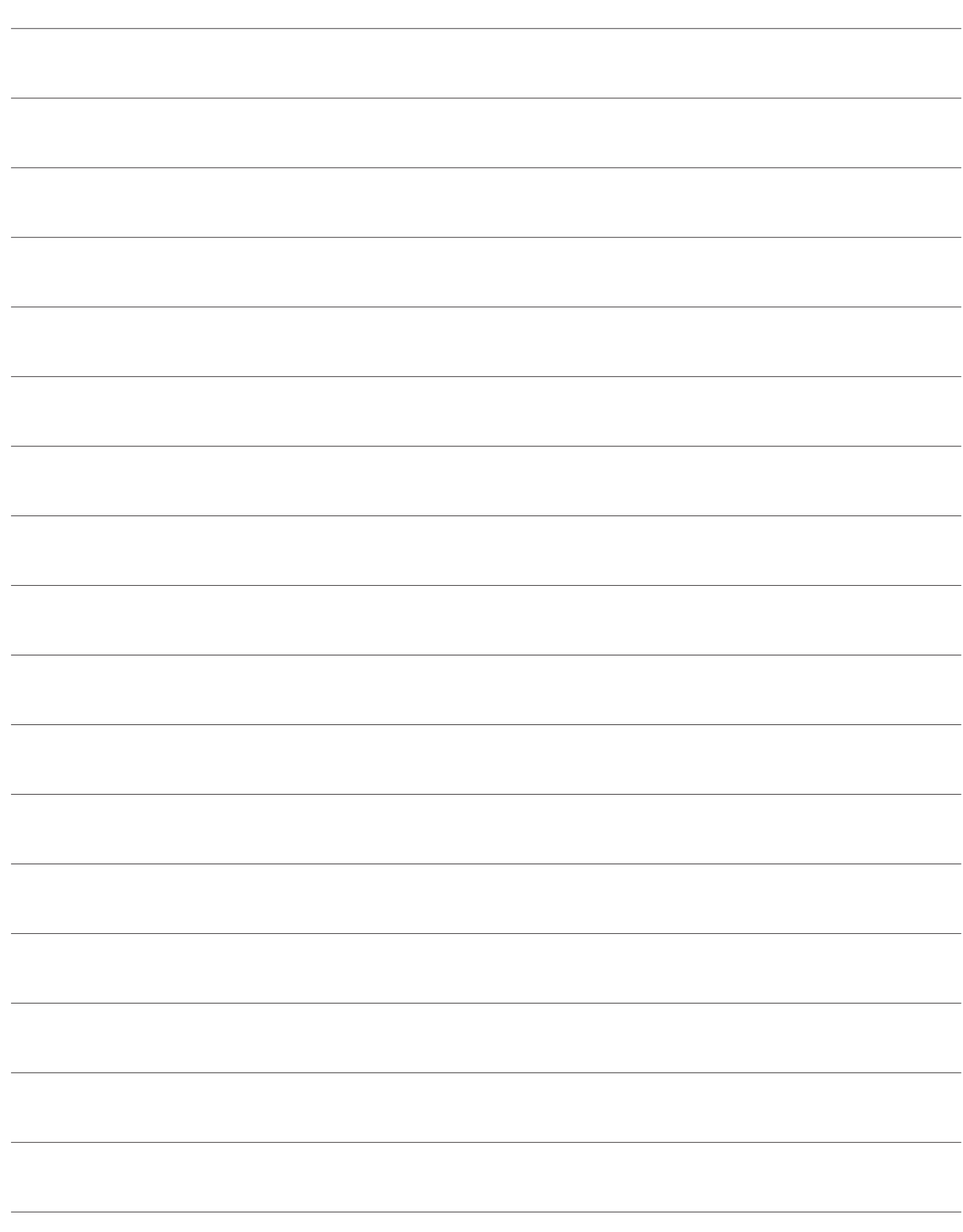

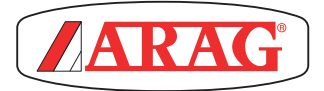

ARAG s.rl Via Palladio, 5/A 42048 Rubiera (RE) - Italy P.IVA 01801480359

Dichiara

che il prodotto descrizione: **Computer**

modello: **Bravo 180S** serie: **46718xxxx**

risponde ai requisiti di conformità contemplati nelle seguenti Direttive Europee:

# **2004/108/CE**

(Compatibilità Elettromagnetica)

Riferimenti alle Norme Applicate:

## **UNI EN ISO 14982**

(Macchine agricole e forestali - Compatibilità elettromagnetica Metodi di prova e criteri di accettazione)

Rubiera, 22 aprile 2013

 *Giovanni Montorsi*

(Presidente)

*Используйте исключительным образом фирменные аксессуары и запчасти фирмы АRAG для сохранения во времени безопасных условий работы оборудования, предусмотренных изготовителем. Всегда смотрите каталог запчастей ARAG.*

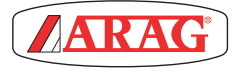

*42048 RUBIERA (Reggio Emilia) - ITALY Via Palladio, 5/A Тел.: +39 0522 622011 Факс: +39 0522 628944 http://www.aragnet.com info@aragnet.com*